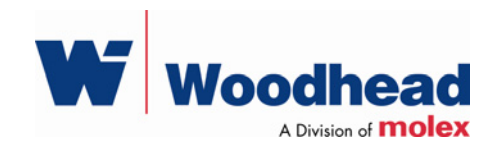

## **DeviceNet Console**

**User Guide** 

Document Edition: 1.2 Document #: 717-0023

#### **Document Edition**: 1.2

**Date**: August 9, 2007

#### **This document applies to the Woodhead DeviceNet Console**.

Copyright ©2007 Woodhead Software & Electronics, Division of Woodhead Canada Limited

This document and its contents are the proprietary and confidential property of Woodhead Industries Inc. and/or its subsidiaries and may not be used or disclosed to others without the express prior written consent of Woodhead Industries Inc. and/or its subsidiaries.

SST is a trademark of Woodhead Software & Electronics. All other trade names are trademarks or registered trademarks of their respective companies.

At Woodhead, we strive to ensure accuracy in our documentation. However, due to rapidly evolving products, software or hardware changes occasionally may not be reflected in our documents. If you notice any inaccuracies, please contact us (see Appendix A of this document).

#### **Written and designed at Woodhead Software & Electronics, 50 Northland Road, Waterloo, Ontario, Canada N2V 1N3.**

Hardcopies are not controlled.

## **Contents**

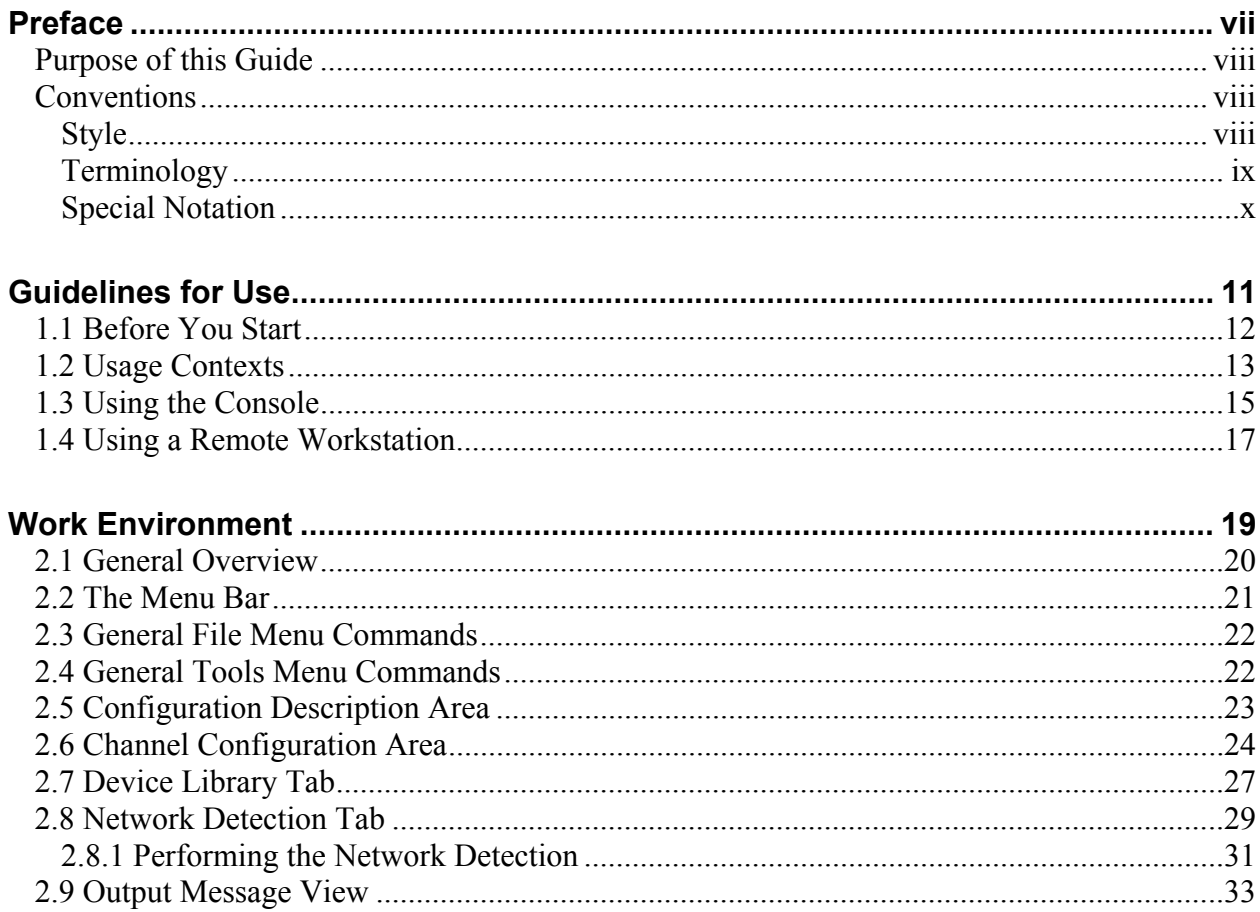

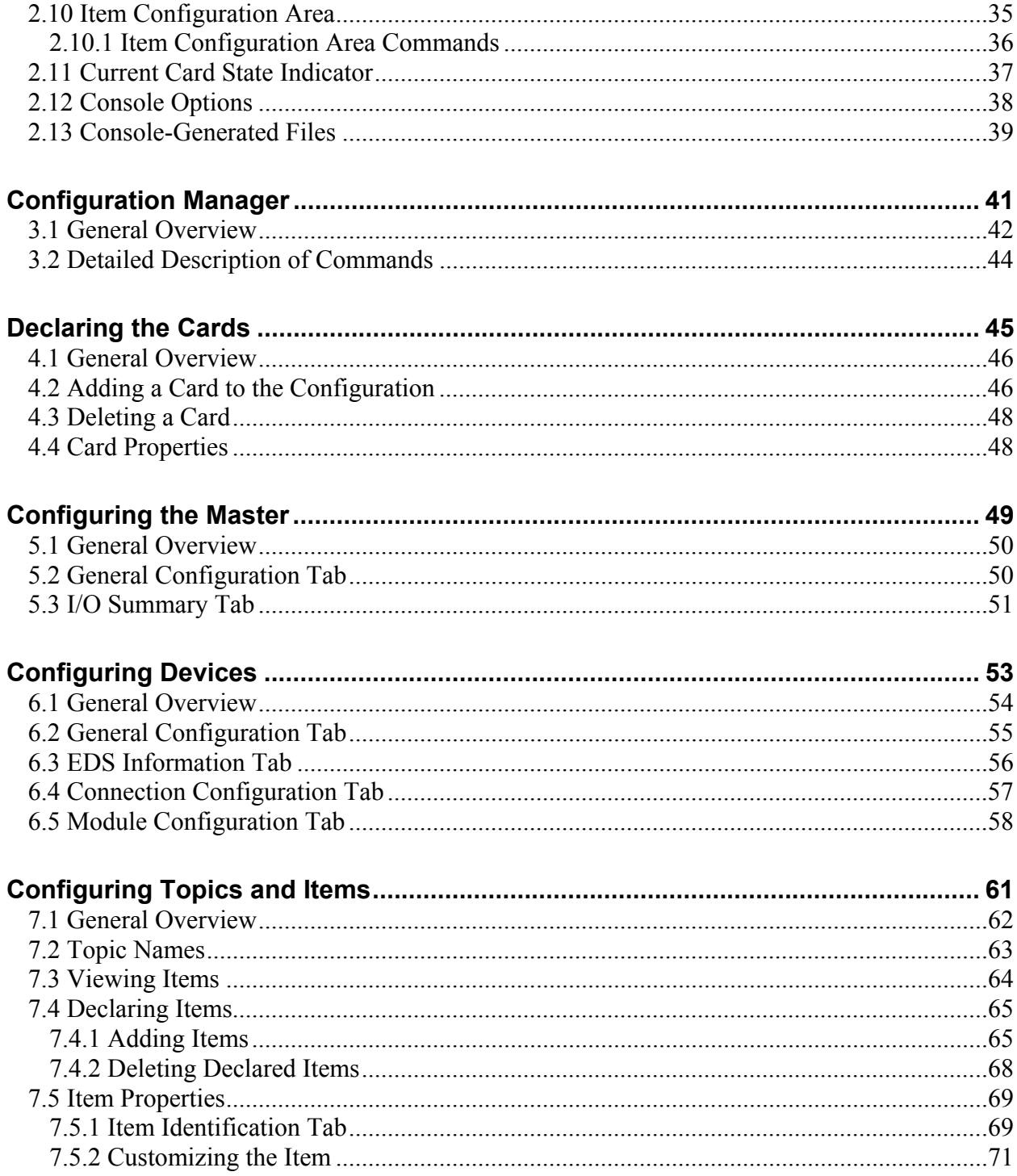

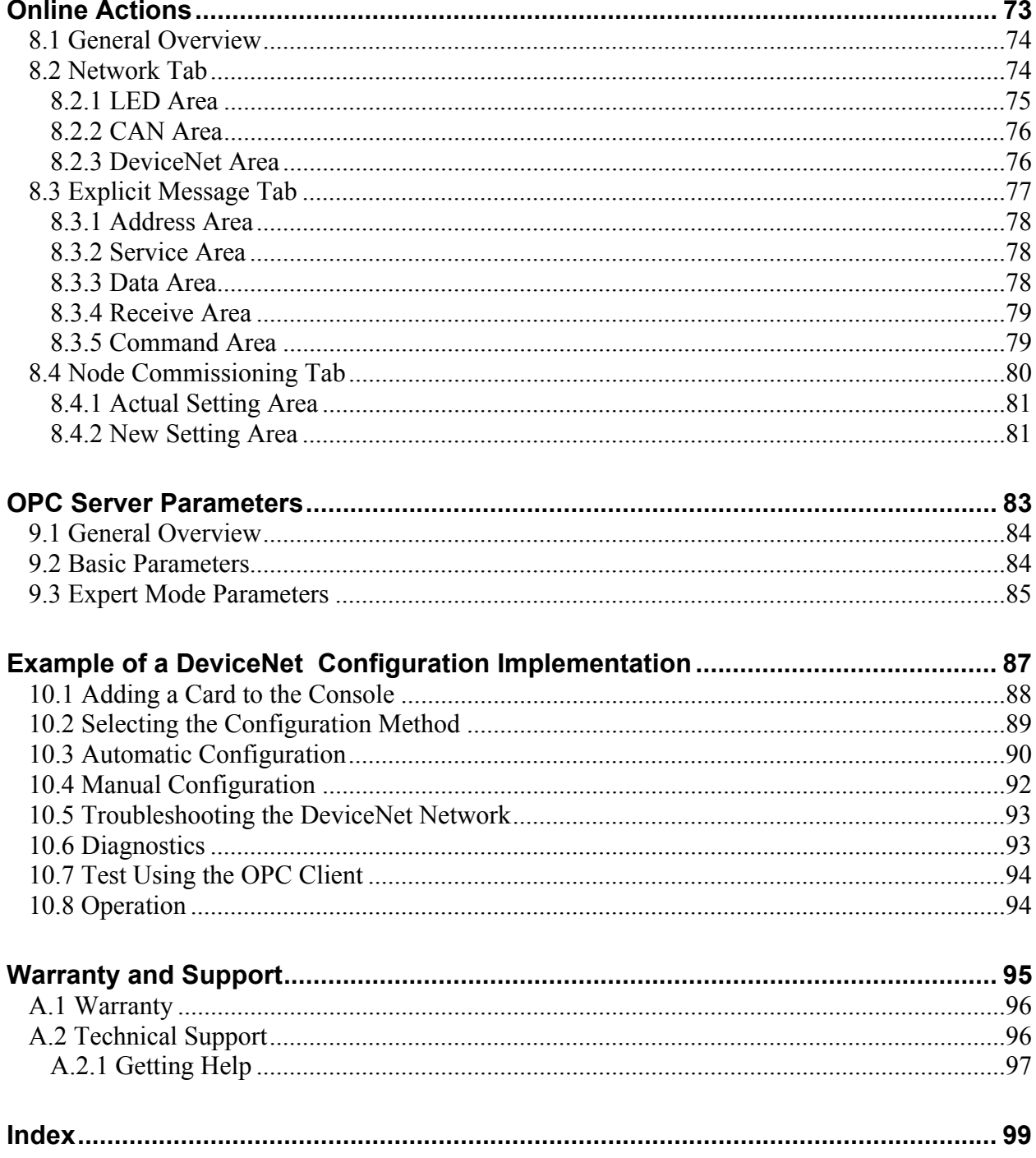

## **Preface**

#### **Preface Sections:**

- Purpose of this Guide
- Conventions

## **Purpose of this Guide**

This is the documentation for the Woodhead DeviceNet Console software.

## **Conventions**

This guide uses stylistic conventions, special terms, and special notation to help enhance your understanding.

## **Style**

The following stylistic conventions are used throughout this guide:

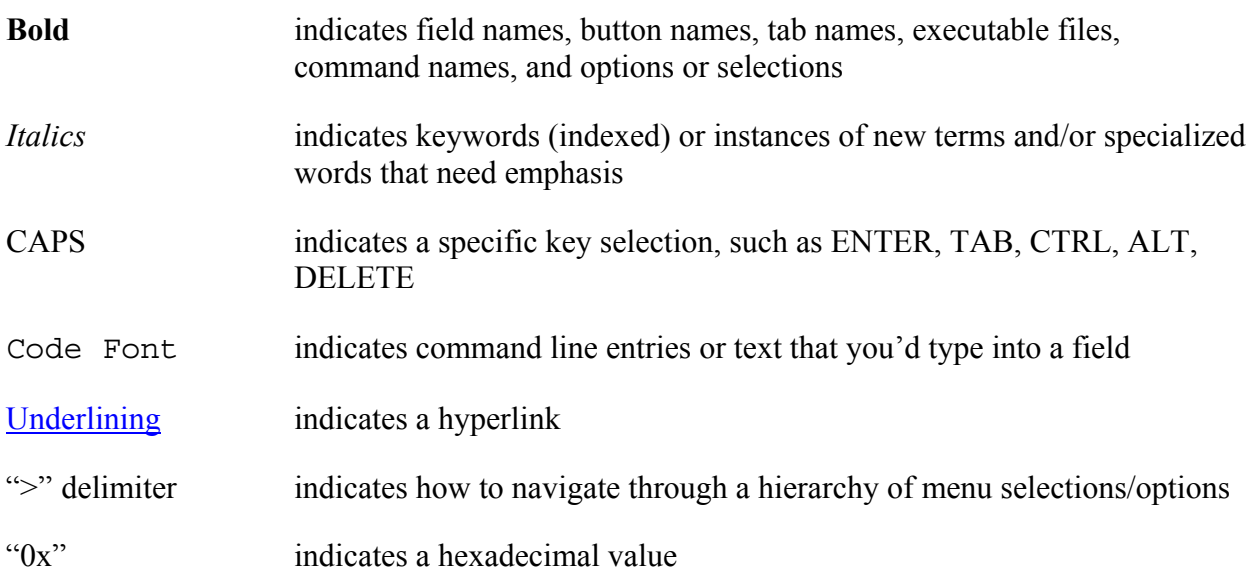

## **Terminology**

The following special terms are used throughout this guide:

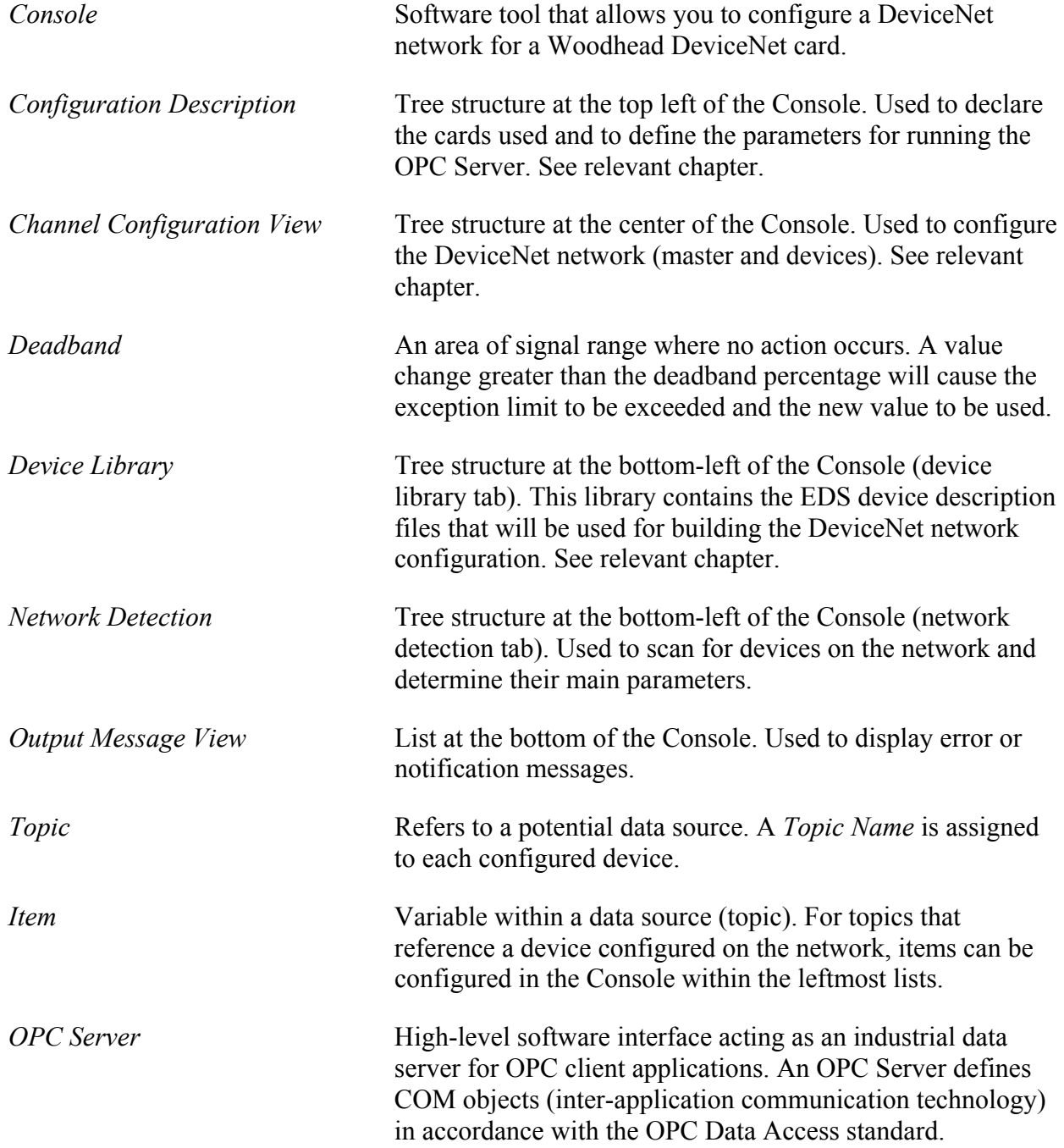

#### **Special Notation**

The following special notations are used throughout this guide:

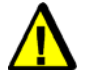

## **Warning**

Warning messages alert the reader to situations where personal injury may result. Warnings are accompanied by the symbol shown, and precede the topic to which they refer.

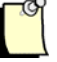

#### **Note**

A note provides additional information, emphasizes a point, or gives a tip for easier operation. Notes are accompanied by the symbol shown, and follow the text to which they refer.

## **1 Guidelines for Use**

## **Chapter Sections:**

- Before You Start
- Usage Contexts
- Using the Console
- Using a Remote Workstation

## **1.1 Before You Start**

To ensure successful implementation, you should follow this manual step by step. It will guide you through discovering and learning the Configuration Console for your Woodhead DeviceNet product.

The product can be used within different usage contexts:

- Using the OPC Server
- Using the Diagnostic Tool

The product can also be used within usage contexts where the Configuration Console is not required:

• Application that performs all configuration operations through low-level APIs

These usage contexts are detailed in the following chapter.

When the Console is used, the main implementation stages are as follows:

- 1. Configure the DeviceNet network and target devices.
- 2. Configure the cards using the previously built configuration.
- 3. Use the Diagnostic Tool to check that industrial communication between the machine and configured devices is working correctly.

## **1.2 Usage Contexts**

In basic terms, the Configuration Console generates a configuration file that defines the items to be used within the OPC Server. The main file created is:

#### • **configuration.xml**

This file contains configuration parameters that allow product applications (OPC Server, diagnostics tools, etc.) to use the card as a slave and to define devices and accessible items.

The product can be used in various contexts, based on the application type. Depending on the context, the configuration file will be applied in different ways:

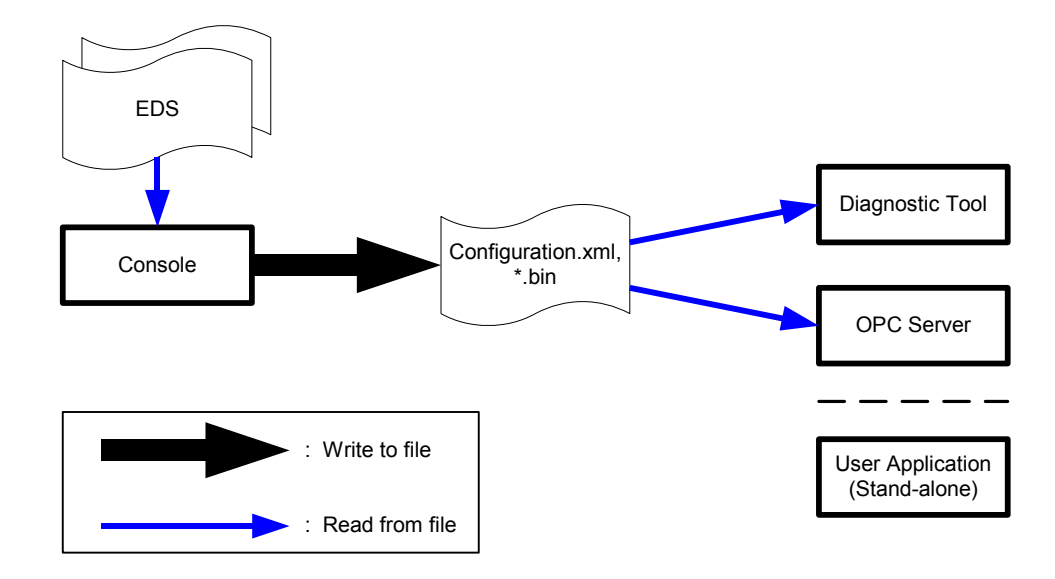

Figure 1: Product Usage Contexts

#### • **OPC Server**

The OPC Server will use the configuration file generated by the Console to build its addressing space (available *items*).

#### • **The Diagnostic Tool**

The Diagnostic Tool allows you to open the current network configuration created by the Console, or import a network configuration that was exported from the Console and use this data to configure your cards.

#### • **User Application**

A user application does not necessarily require the Console. The basic API can be used for the entire network configuration process through programming (dnscan32.dll library functions). For more details, refer to the documentation for this library.

## **1.3 Using the Console**

The *Console* is the tool used to configure the DeviceNet network settings and define your devices quickly and easily.

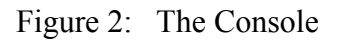

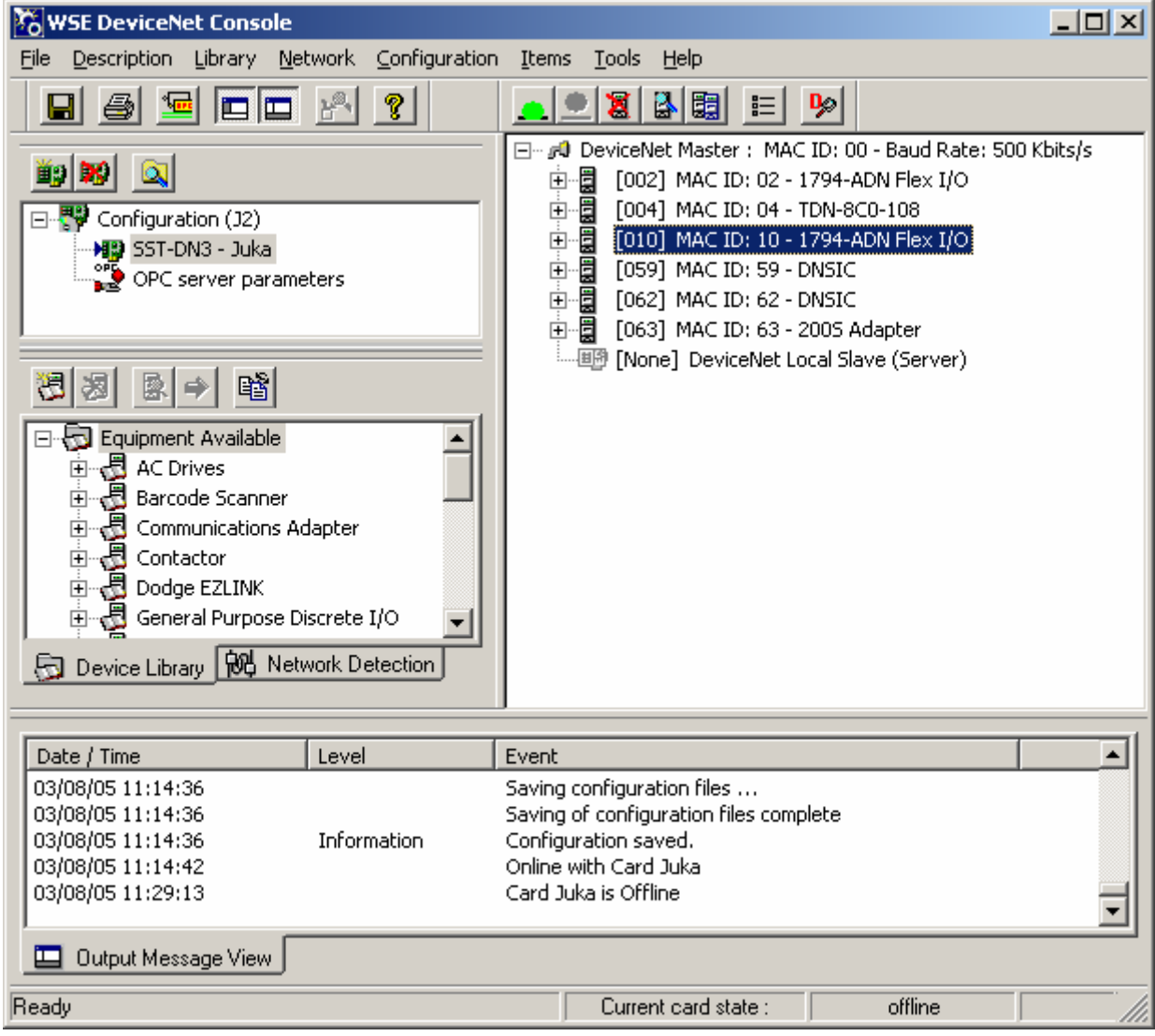

The following steps outline the main stages of the user configuration process:

- 1. Declaring the cards.
- 2. Configuring the DeviceNet parameters (Master Scanner MAC ID, Baud Rate, Scan Interval and Reconnect Interval).
- 3. Adding devices by automatically detecting them on the network if the card is in the PC, or manually, from the device library.
- 4. Setting up the devices in the configuration (Equipment ID, Active state, and connection parameters).
- 5. Declaring (and if necessary configuring) the data access items for the OPC Server.
- 6. Saving the configuration.

Once these steps have been performed, the card can be used by the Diagnostic Tool, by an OPC client or by a user application.

The Console also includes the following functions:

- Configuration Manager. The Configuration Manager is used to define and use several configurations successively.
- Transferring the configuration onto a remote workstation. This function is required when the Configuration Console is installed on a different machine from the user application (e.g., the OPC Server).
- Monitoring device status. This function is enabled when the configuration list (scan list) is placed online (Online-Config mode).

## **1.4 Using a Remote Workstation**

If desired, you can use the Console to create a configuration on one workstation and use it on other workstations. The **File > Export** command copies the entire configuration directly onto a remote workstation or removable disk.

Figure 3: Architecture Example

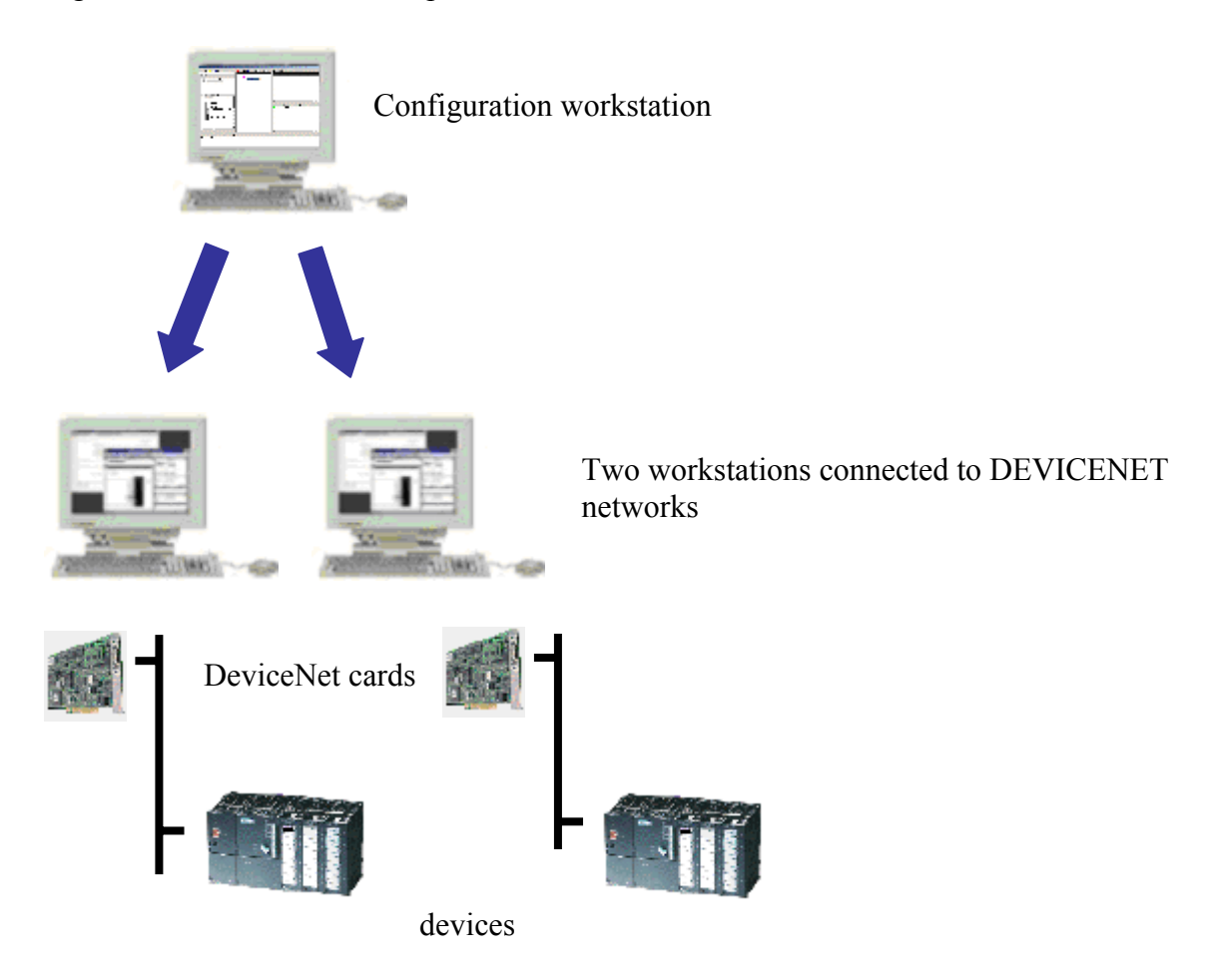

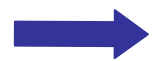

Transfer the configuration using the **File > Export** command.

# **2**

## **Work Environment**

#### **Chapter Sections:**

- General Overview
- The Menu Bar
- General File Menu Commands
- General Tools Menu Commands
- Configuration Description Area
- Channel Configuration Area
- Device Library Tab
- Network Detection Tab
- Output Message View
- Item Configuration Area
- Current Card State Indicator
- Console Options
- Console-Generated Files

## <span id="page-19-0"></span>**2.1 General Overview**

This chapter identifies the different Console work areas and their associated functions.

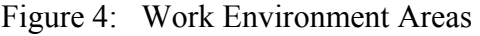

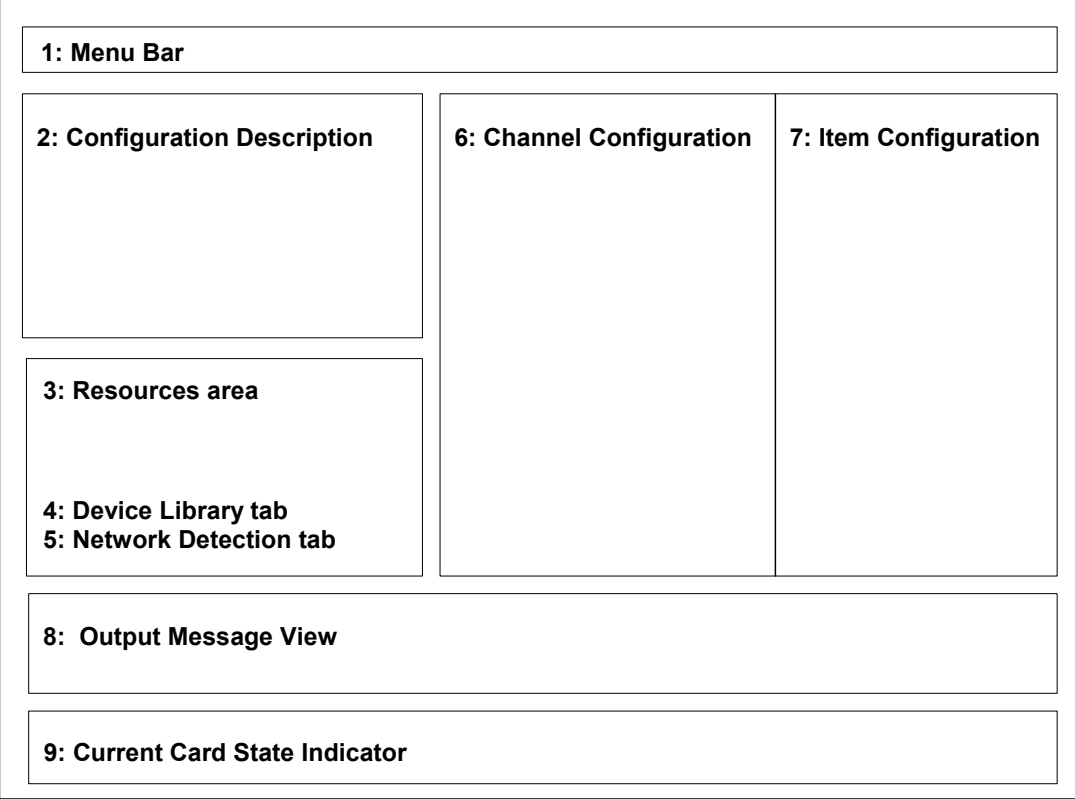

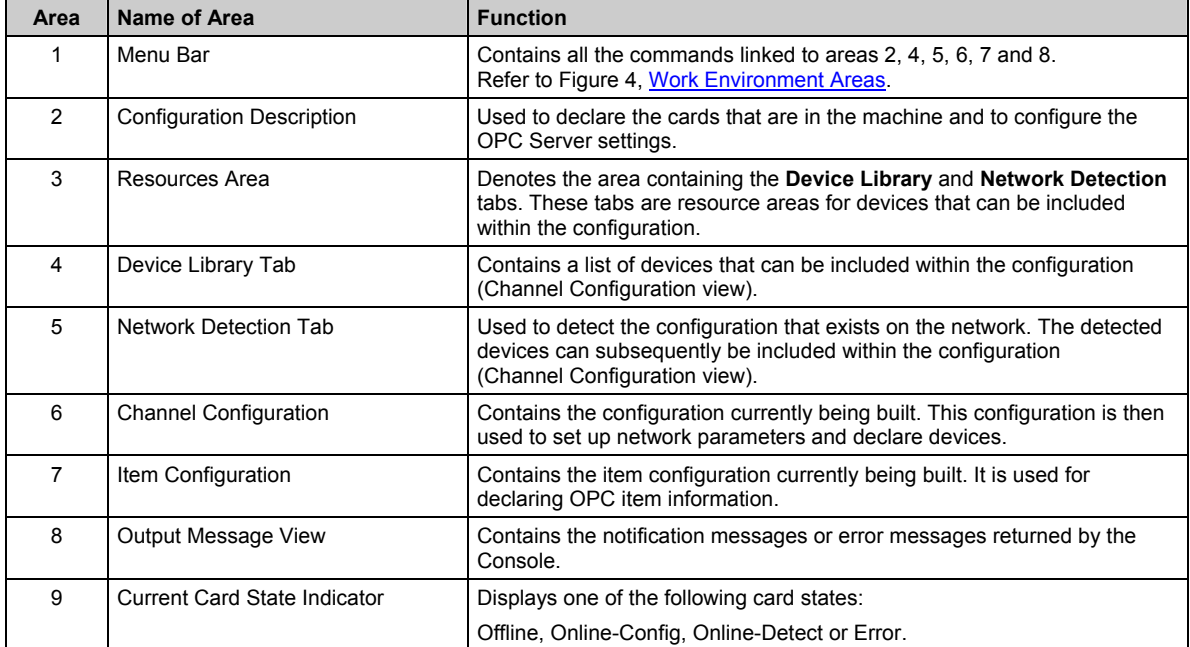

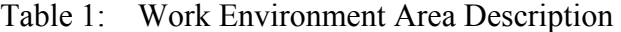

## **2.2 The Menu Bar**

The Menu Bar provides access to the entire set of commands that can be used within the Console. It is divided into submenus that correspond to each work environment area. Each submenu is documented within the specific chapter on the area that it corresponds to. Only the File and Tools submenu commands are not linked to a particular area; they are linked instead to general commands.

Table 2: Menu Bar Areas

| Name of Area                     | <b>Name of Submenu</b> |
|----------------------------------|------------------------|
| <b>Configuration Description</b> | Description            |
| Device Library Tab               | Library                |
| <b>Network Detection Tab</b>     | <b>Network</b>         |
| <b>Channel Configuration</b>     | Configuration          |
| Item Configuration               | Items                  |

## **2.3 General File Menu Commands**

The following table lists the File Menu commands, the toolbar icons, the shortcuts and the corresponding actions.

| <b>Menu Name</b>      | Icon | Keyboard   | <b>Function</b>                                                                                                    |
|-----------------------|------|------------|----------------------------------------------------------------------------------------------------|
| Configuration Manager |      |            | Provides access to the Configuration Manager, which<br>handles several configurations.                                                                        |
| Save                  |      | $CTRL + S$ | Used at any time to save the entire configuration.                                                                                                    |
| Export                |      |            | Used to copy the current configuration onto another PC.                                                                                                    |
| Listing $>$ Preview   |      |            | Used to view the listing for your configuration.                                                                                                    |
| Listing $>$ Print     | a    |            | Used to print the listing for your configuration.                                                                                                    |
| Preferences           |      |            | Used to configure the Console's display options and to<br>select Expert mode (used to configure certain<br>parameters that are not available in Normal mode). |
| Message View > Copy   |      |            | Copies the contents of the Output Message View to the<br>Windows clipboard.                                                                                   |
| Message View > Clear  |      |            | Deletes all messages from the Output Message View.                                                                                                    |
| Exit                  |      |            | Closes the Console.                                                                                                    |

Table 3: File Menu Description

## **2.4 General Tools Menu Commands**

The following table lists the Tools Menu commands. This menu can be used to start up the Woodhead OPC client and the Diagnostic Tool. These tools can also be run from outside the Console, using the shortcut found in the programs group.

Table 4: Tools Menu Description

| <b>Menu Name</b>  | <b>Icon</b> | Keyboard | <b>Function</b>                                                                                |
|-------------------|-------------|----------|------------------------------------------------------------------------------------------------|
| <b>OPC Client</b> | W.          |          | Runs the Woodhead OPC Client.                                                                  |
| Diagnostic        | D)          |          | Runs the Diagnostic Tool, which is used to check if the<br>configuration is working correctly. |

## **2.5 Configuration Description Area**

This area is used to declare cards, to navigate between the different Channel Configuration views (if several cards have been declared) and to specify the parameters for running the OPC Server (notably, the useable items).

Figure 5: Configuration Description Area

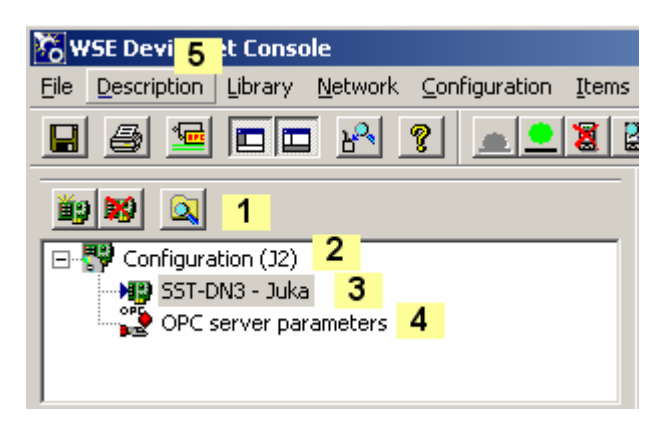

Table 5: Configuration Description Area Description

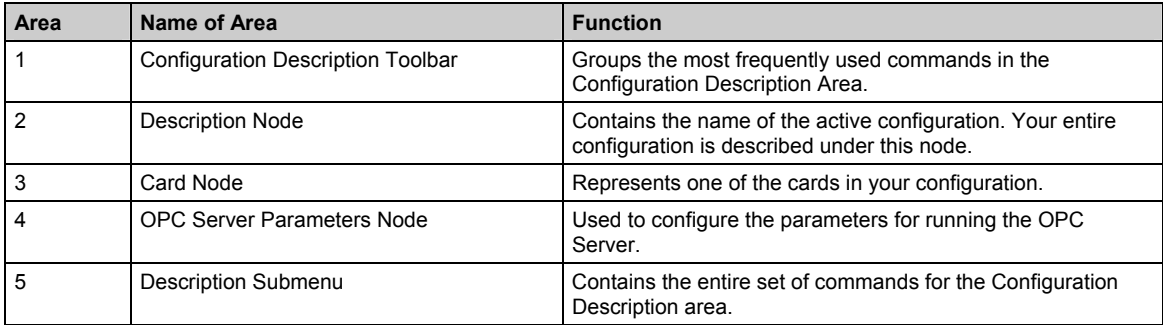

The following table lists the commands that apply to the Configuration Description area, menus, toolbar icons, shortcuts and corresponding actions. There is also a pop-up menu that can be accessed by right-clicking the relevant node.

| <b>Menu Name</b> | <b>Icon</b> | Keyboard     | <b>Function</b>                                            |
|------------------|-------------|--------------|------------------------------------------------------------|
| Add Card         | Ë.          | <b>INS</b>   | Adds a new card to the configuration.                      |
| Delete Card      | ×           | DEL          | Deletes the card.                                          |
| Properties       | ß3          | <b>SPACE</b> | Used to display and change the selected node's properties. |

Table 6: Configuration Description Commands

## **2.6 Channel Configuration Area**

This is the central element of the DeviceNet network configuration. To display the channel configuration for a given card, select the **Card** node. This allows the following:

- The **Device Library** tab to be updated with a list of available devices
- The **Network Detection** tab to be enabled
- The Channel Configuration area to be enabled. This contains the configuration previously saved onto hard disk.

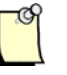

#### **Note**

If several cards have been configured, you will need to switch the Channel Configuration view. Only one Channel Configuration view can be displayed at once. When you switch views, the Console will prompt you to save any changes that have been made to the current one.

The Channel Configuration area is used for:

- Device status monitoring (refer to [Device Status Monitoring,](#page-25-0) on the following page)
- Setting network parameters
- Declaring devices and setting their parameters
- Accessing the applicable topic configuration. Relevant topics provide device data to be accessed via the OPC Server.

Figure 6: Channel Configuration Area

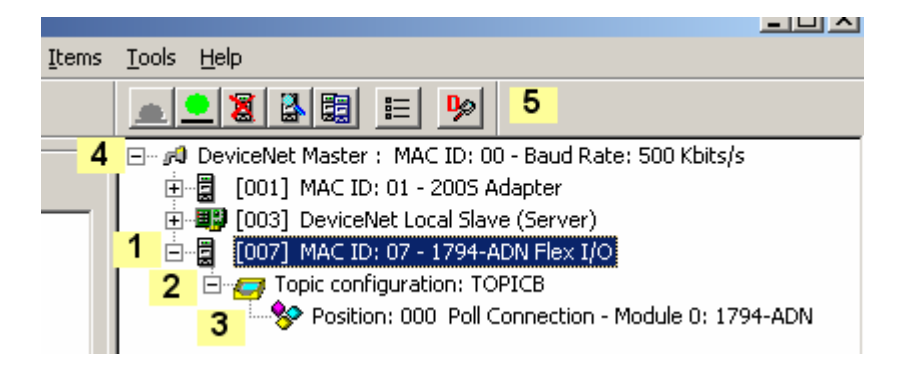

Table 7: Channel Configuration Area Description

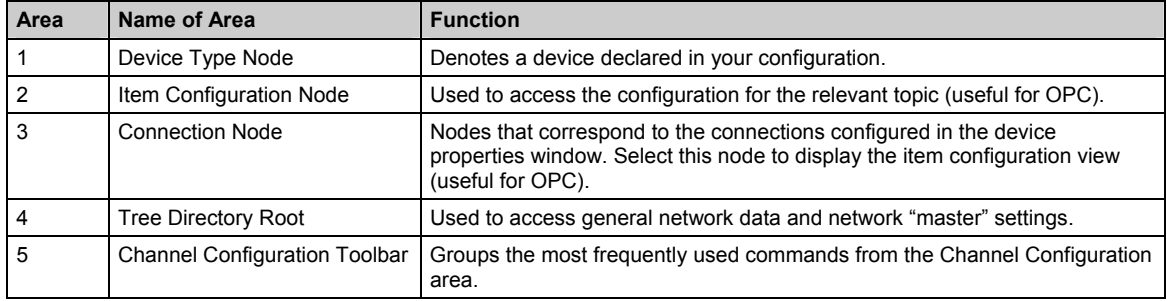

<span id="page-25-0"></span>The following table lists the Channel Configuration area commands, menus, toolbar icons, shortcuts and corresponding actions. There is also a pop-up menu that can be accessed by right-clicking the relevant node.

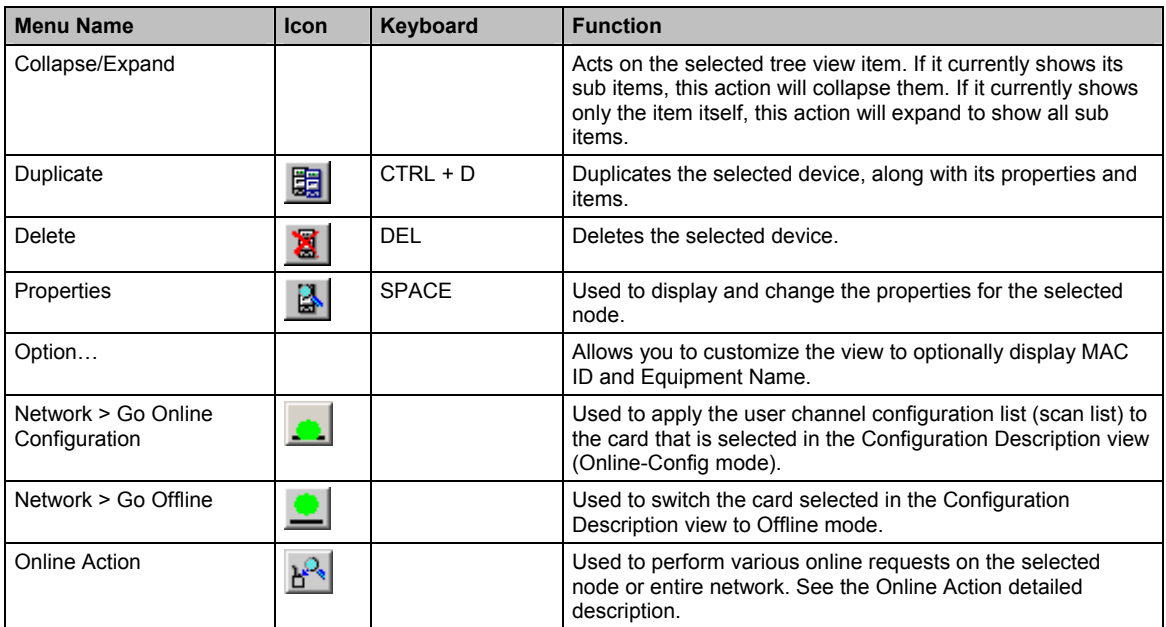

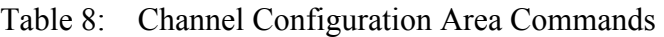

#### **Device Status Monitoring**

The Channel Configuration area can be used to monitor a device's status. Once in Online-Config mode, device icons will show  $\mathsf{\tilde{X}}$  if scanning is not in progress.

Figure 7: Device Status Monitoring

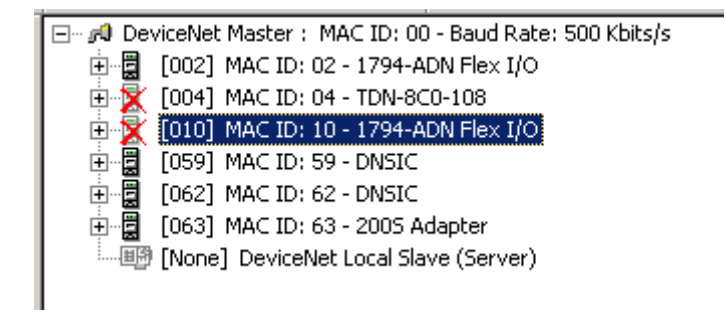

## **2.7 Device Library Tab**

#### **General Overview**

During the network configuration phase, all devices to be used on the network will need to be declared in the Channel Configuration view. The **Device Library** tab constitutes one of the Console resources, and allows you to include a new device in the Channel Configuration view.

Figure 8: Device Library Tab

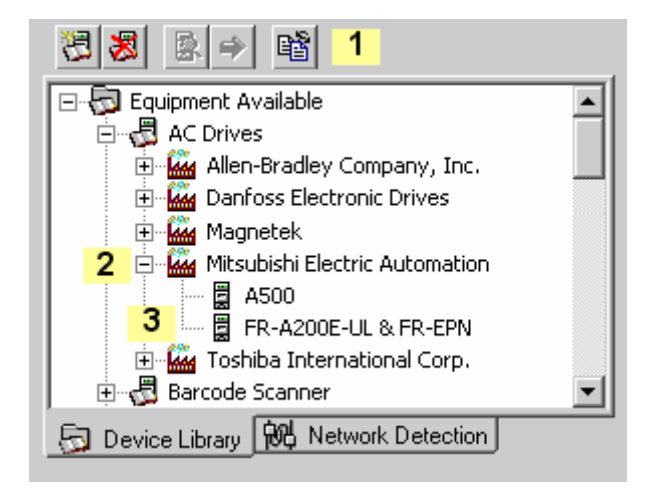

#### Table 9: Device Library Tab Description

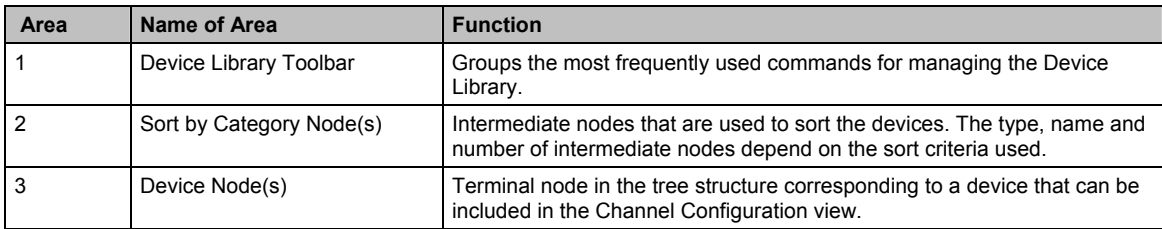

A device can be inserted via Drag & Drop. In this case, you need to select the appropriate device type and move it to the Channel Configuration view. The device will automatically position itself in the right place, regardless of which node is currently selected in the Channel Configuration view.

#### **Device Library Management**

The *Device Library* contains a list of devices that can be included within the configuration. These devices correspond to DeviceNet device description files (with the EDS extension). EDS files describe the device features the Console needs to build the network configuration, and are provided by the device manufacturer.

The following table lists the Device Library area commands, menus, toolbar icons, shortcuts and corresponding actions. There is also a pop-up menu that can be accessed by right-clicking the relevant node.

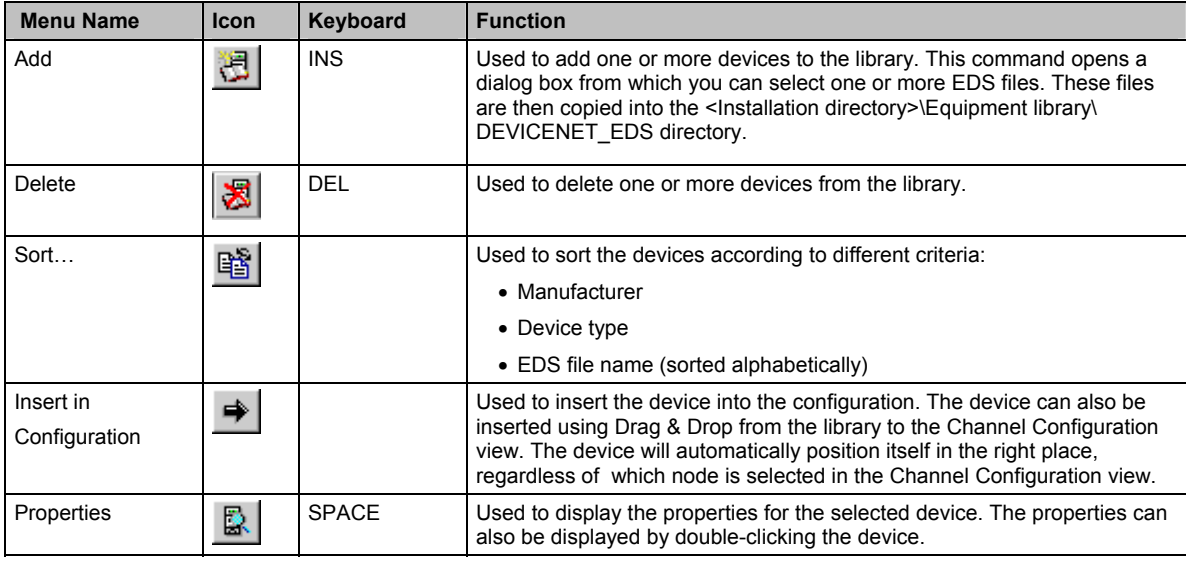

Table 10: Device Library Actions

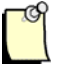

#### **Note**

If you encounter any problems while using the Device Library, remember to look for messages in the Output Message view.

## **2.8 Network Detection Tab**

#### **General Overview and Description of Commands**

During the network configuration phase, all devices to be used will need to be declared in the Channel Configuration view. The **Network Detection** tab constitutes one of the key Console resources, and can be used to add a new device (or all devices) to the Channel Configuration view.

From the **Network Detection** tab, you can scan the network for devices and retrieve the main device parameters.

After a Network Detection has been performed, the **Network Detection** tab will look like this:

Figure 9: Network Detection Tab, Post Detection

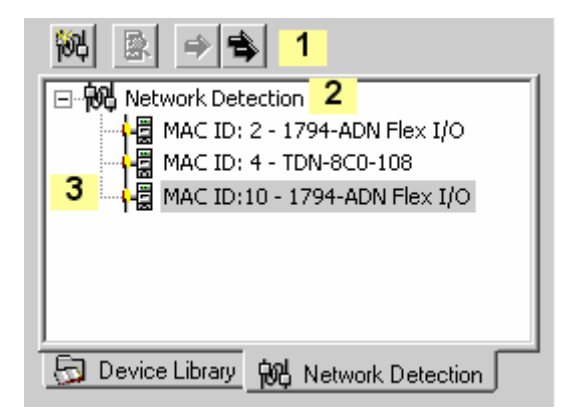

Table 11: Network Detection Tab Description

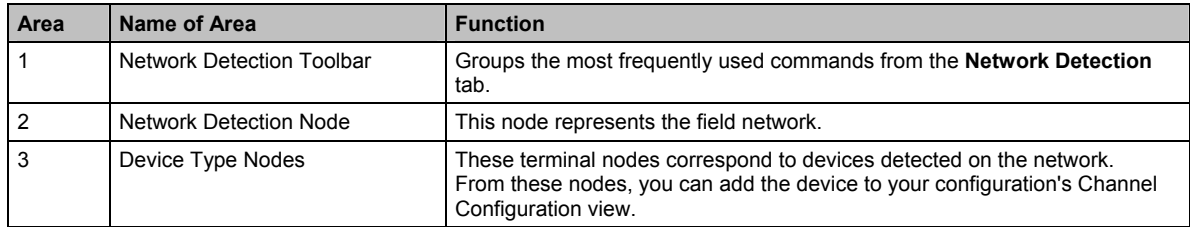

#### **Detailed Description of Commands**

The following table lists the Network Detection area commands, menus, toolbar icons, shortcuts and corresponding actions. There is also a pop-up menu that can be accessed by right-clicking the relevant node.

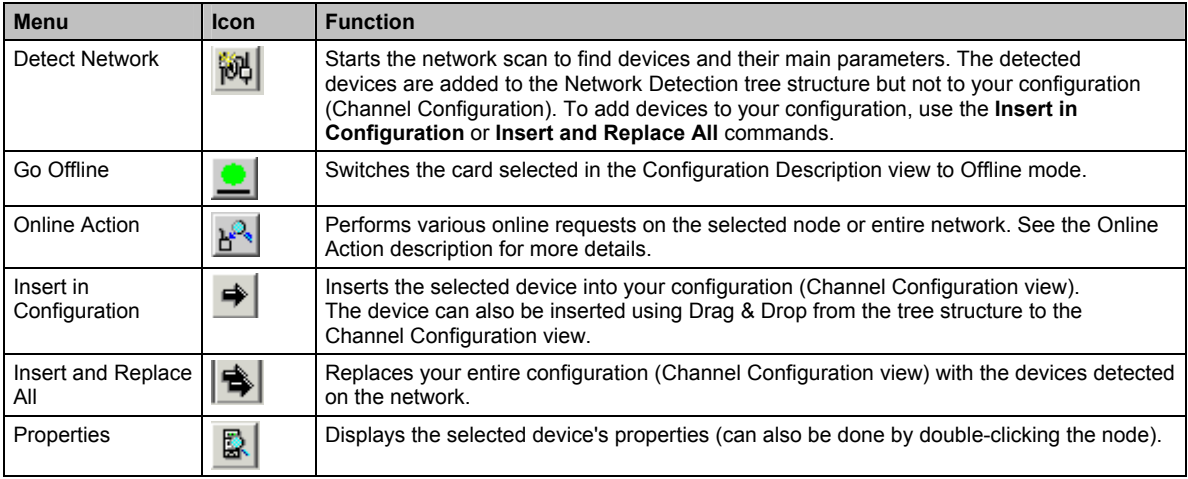

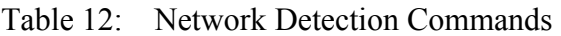

#### **2.8.1 Performing the Network Detection**

#### **Prerequisites**

• Make sure the devices you want to detect are properly connected to your network.

#### **Performing the Network Detection**

- 1. Run the **Detect Network** command.
- 2. In the DeviceNet Master Configuration dialog, enter the parameters that are applicable to the connected network. The network scan begins.

Figure 10: Network Scan in Progress

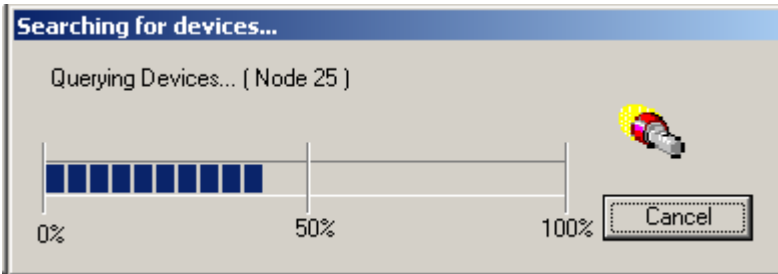

The scan can find up to 63 devices. The detection progress is displayed in the Progress Bar during the scan. Throughout this process, messages may be sent to the Output Message view.

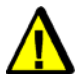

## **Warning**

Remember to use a network speed that is supported by all the devices for detection.

At the end of the scan, the tree structure in the Network Detection window is updated with the detected devices.

#### **Inserting Detected Devices into Your Configuration:**

After the network scan, you need to include the devices in your configuration (Channel Configuration view). To do so, you can:

- Replace your entire existing configuration with the new configuration detected on the network, using the **Insert and Replace All** command.
- Or, insert some of the devices detected on the network into your existing configuration. To do so, use the **Insert in Configuration** command or drag & drop the device from the Network Detection window into the Channel Configuration view. If the device is already present in your configuration, you will have the choice of replacing the existing device or canceling the operation.

When inserting a device into your configuration, the Console attempts to associate it with a corresponding type from the Device Library. If no device type is found, the Console will display a dialog box so you can make a selection.

## **2.9 Output Message View**

The Output Message view allows the Console to display error messages or notification messages related to the network detection.

Figure 11: Output Message View

| Date / Time                                                                                           | Level                                                                          | Event                                                                                                    |
|----------------------------------------------------------------------------------------------------|--------------------------------------------------------------------------------|----------------------------------------------------------------------------------------------------|
| 03/14/05 09:25:09<br>03/14/05 09:25:09<br>03/14/05 09:25:26<br>03/14/05 09:25:26<br>03/14/05 09:25:26 | Information<br><b>Information</b><br>Information<br>Information<br>Information | MAC ID:63 - Device Detected<br>Scanning network complete<br>Saving configuration files<br>Saving of configuration files complete<br>Configuration saved. |
| Output Message View                                                                                   |                                                                                |                                                                                                    |

This area comprises three columns:

- Date / Time: Date and time of the message.
- Level: Message status level (Information, Warning, Error).
- Event: Text of the message.

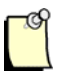

#### **Note**

To hide the Date / Time and Level columns, go to **File > Preferences** and deselect the **Add Date to Messages** and **Add Level to Messages** options.

The following commands are available via the **File > Message View** menu:

Table 13: File Message View Commands

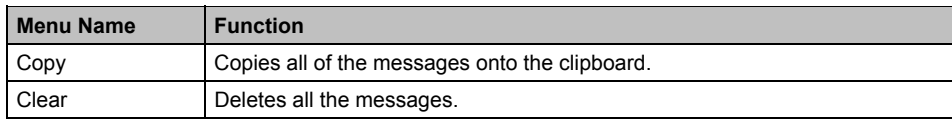

These messages are logged in the console.log file, located in the current configuration directory (which can be found via the **File > Configuration Manager** command). The maximum file size can be configured via **File > Preferences**.

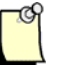

#### **Note**

This area can be hidden via **File > Preferences**. The messages are still logged in the log file, even if the display area is invisible.

## **2.10 Item Configuration Area**

To access data via the OPC Server, each variable must be named, based on:

- A *Topic Name* that denotes the device connected and configured in the Console.
- An *Item Name* associated with the data within the particular device.

These names will reference input/output data for devices connected to the field bus. You are free to choose them yourself (default names are assigned automatically), and they must be entered during the configuration phase performed within the Console. Once the variables have been declared, it is also possible to customize their behavior or display format from within the Console.

To access the function for designating topic and item names, go to the Channel Configuration view in the Configuration Console:

Figure 12: Channel Configuration View

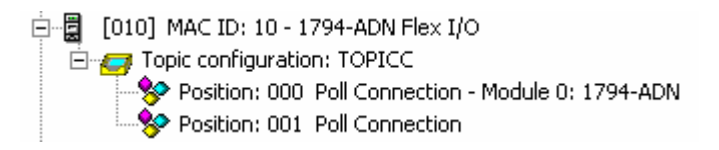

When a configured device contains accessible data, additional nodes appear under the device:

- $\blacksquare$  A node designed for configuring the topic
- Nodes that represent data blocks, within which you can define items. Select one of these nodes and a new configuration window appears within the protocol view, used to declare items attached to the node.

Two item categories can be defined within the devices configured on the network: items that represent input data, and items that represent output data.

### **2.10.1 Item Configuration Area Commands**

The following table lists the Item Configuration area commands, menus, toolbar icons, shortcuts and corresponding actions. There is also a pop-up menu that can be accessed by right-clicking the relevant node.

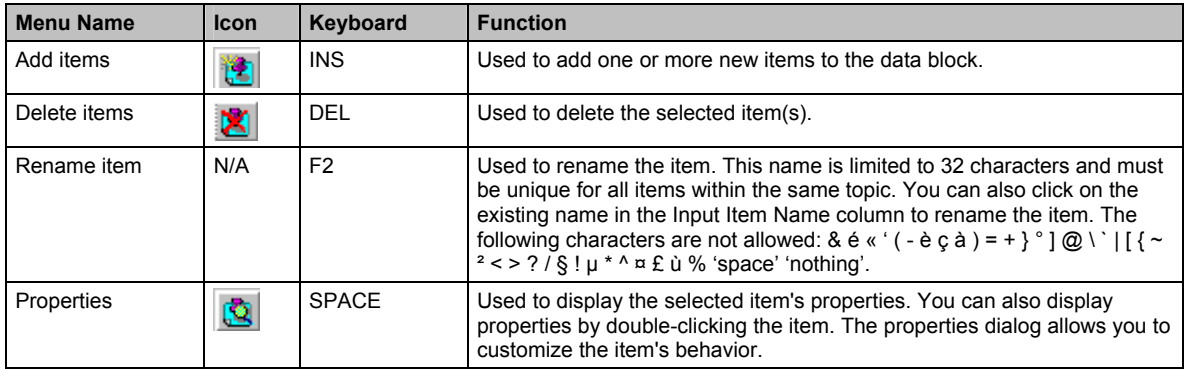

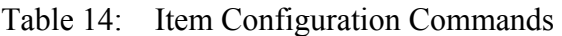

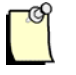

#### **Note**

At each save, a text file of the configured items is generated. This file can be viewed or printed via the **Print** command in the **File > Listing...** menu or by clicking the  $\bigcirc$  icon on the Main Toolbar.
## **2.11 Current Card State Indicator**

The status indicator allows you to readily view a card's initialization status. A pop-up information box is displayed when you position the mouse pointer over the Card State Indicator.

Figure 13: Current Card State Indicator

Current card state : online-config

The following table summarizes the different possible contexts:

Table 15: Card State Indicator States

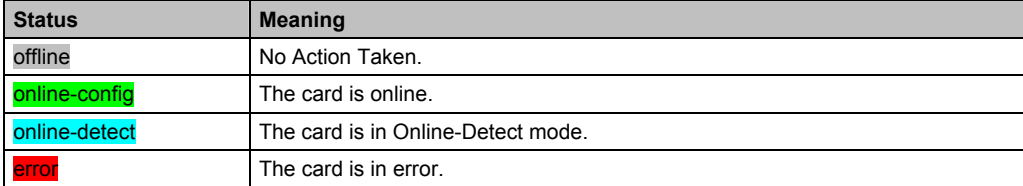

If the Console does not have access rights to save the configuration, the following message is displayed in the status bar:

Figure 14: Status Bar

Demonstration mode

Demonstration mode occurs if there is no hardware key (dongle) connected to the PC. If this is the case, consult with your distributor.

## **2.12 Console Options**

The Console options are accessed via **File > Preferences**.

Figure 15: Console Options/Preferences

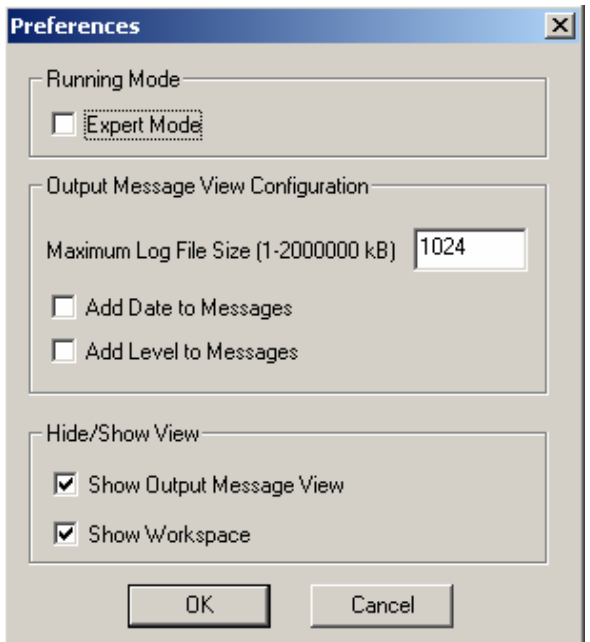

#### Table 16: Console Preferences Description

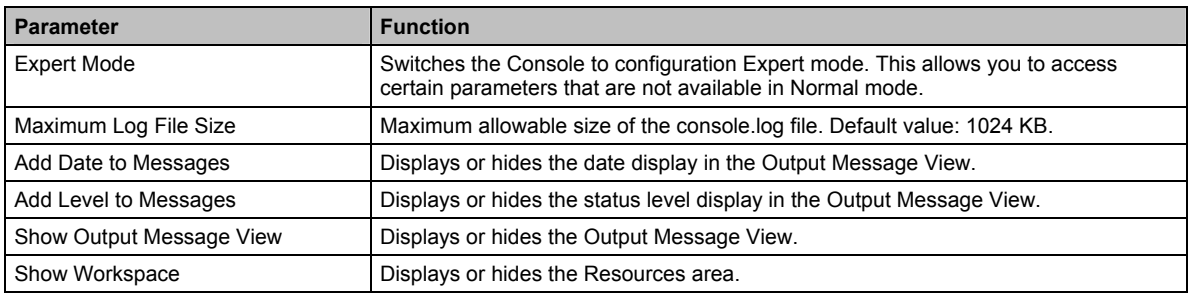

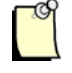

### **Note**

By default, the Console launches the Woodhead splash screen. You can substitute your own splash screen by adding a splashScreenoem.bmp file to the installation directory.

## **2.13 Console-Generated Files**

At each save, the Console generates the following files in the current configuration directory:

- **configuration.lst**. This is a printable text file containing:
	- A list of the network configuration parameters
	- A summary of the inputs/outputs configured for each device
	- A list of the configured items
- **configuration.xml**. This file contains all of the parameters for the current configuration.
- **.bin** file. This file is generated for each configured card.

# **3**

## **Configuration Manager**

## **Chapter Sections:**

- General Overview
- Detailed Description of Commands

## **3.1 General Overview**

To access the Configuration Manager, go to **File > Configuration Manager...** or click the **Configuration** node in the Configuration Description area view (refer to [Figure 5](#page-22-0) in Section 2.5).

Figure 16: Configuration Manager

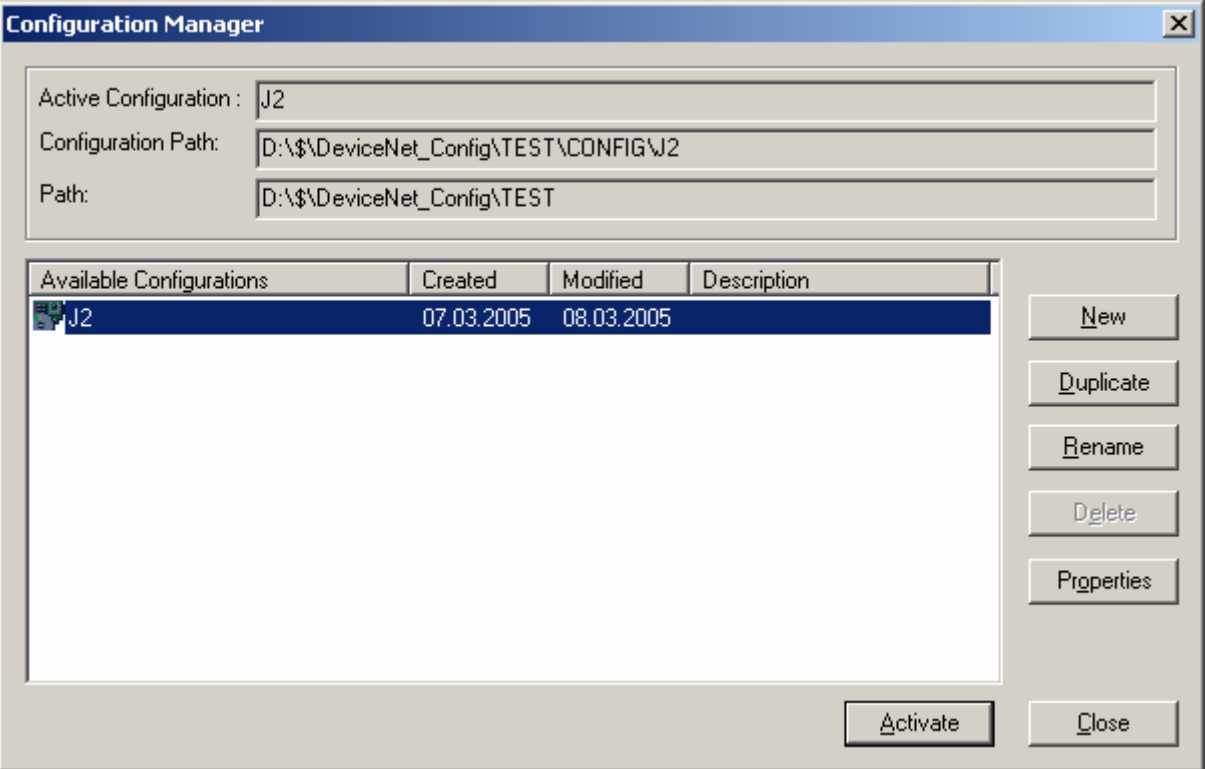

The Configuration Manager allows you to define and use several configurations successively. *Configuration* refers to:

- The cards' definition
- All parameters associated with the field bus configuration
- The definition of the input/output data and data access items
- The OPC Server's operation parameters
- The configuration listing

A configuration is identified by a name and appears on the hard disk as a set of files stored within a single directory bearing the same name as the configuration.

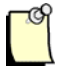

#### **Note**

The Console can manage several directories that correspond to different configurations. However, only one configuration can be active at once.

## **3.2 Detailed Description of Commands**

The Configuration Manager has the following commands:

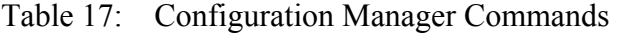

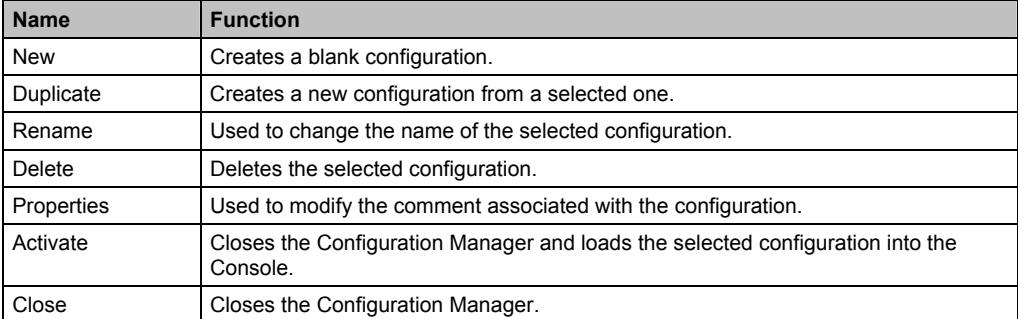

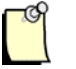

### **Note**

When the **Activate** button is pressed, the selected configuration becomes active, therefore:

- All modifications made in the Console will be applied to the configuration.
- The configuration will be used to initialize the cards when going online.
- The OPC Server will use the parameters and items defined in the configuration.

# **4**

## **Declaring the Cards**

#### **Chapter Sections:**

- General Overview
- Adding a Card to the Configuration
- Deleting a Card
- Card Properties

## **4.1 General Overview**

A card is identified by its name. In the Console, cards are declared in the Configuration Description area.

Figure 17: Configuration Description Area

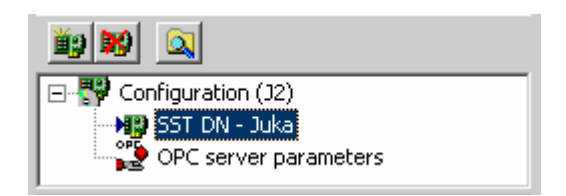

## **4.2 Adding a Card to the Configuration**

When the Console opens a new configuration, the cards detected in the PC are automatically added to the active configuration. However, if this configuration is built with no cards available or if it is intended for a card in a different PC, you will need to add the card via the following command:

Table 18: Adding a Card to the Configuration

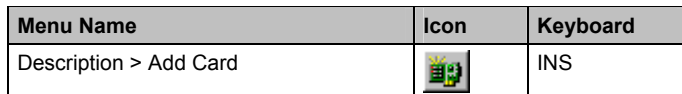

#### The following dialog appears:

#### Figure 18: Card Properties Dialog

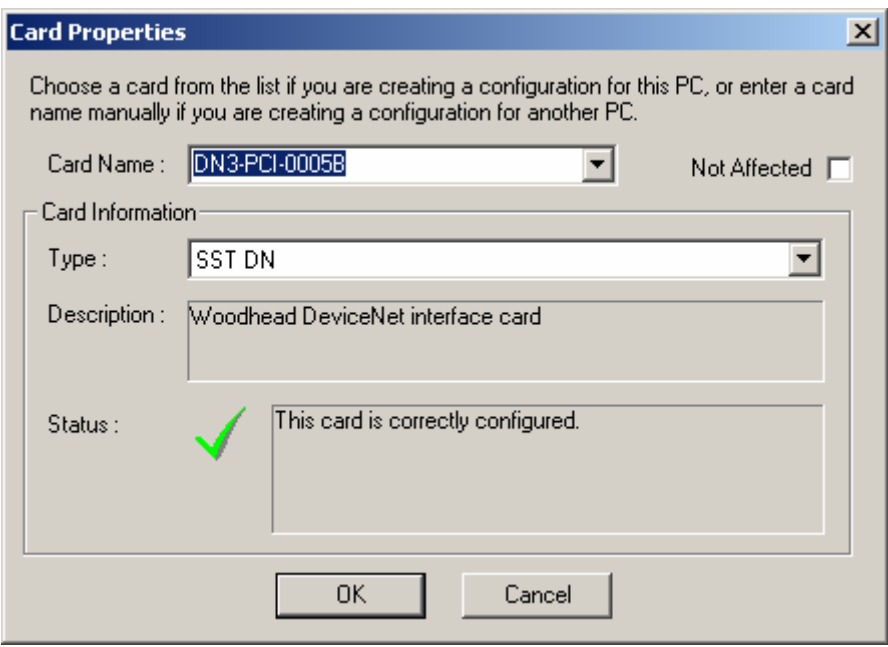

#### Table 19: Card Property Fields

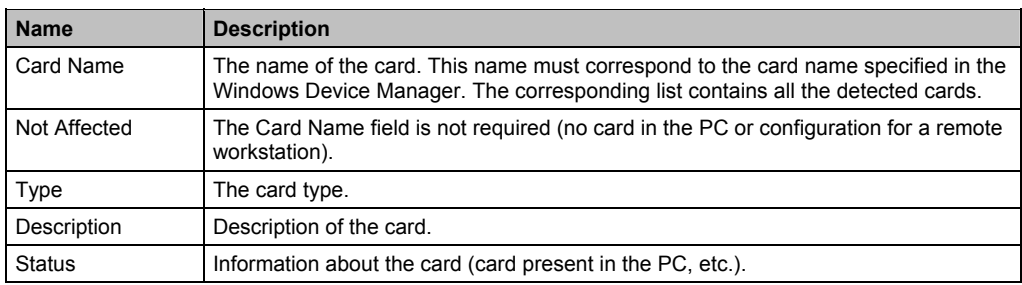

## **4.3 Deleting a Card**

The following command deletes a card from the configuration:

Table 20: Deleting a Card

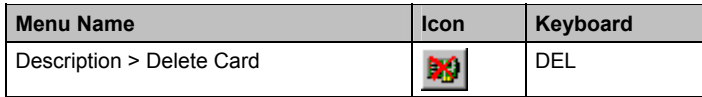

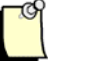

#### **Note**

If you delete a card in the configuration, the entire associated configuration will also be deleted.

## **4.4 Card Properties**

The following command allows you to display and change the properties for the selected card:

Table 21: Card Properties

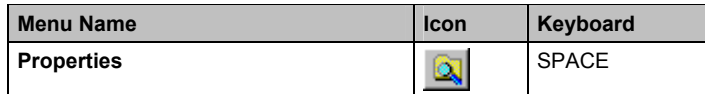

# **5**

## **Configuring the Master**

## **Chapter Sections:**

- General Overview
- General Configuration Tab
- I/O Summary Tab

## **5.1 General Overview**

To build the master configuration, follow these steps:

- 1. Select the card to be configured in the Configuration Description area (top-left of the Console). The Channel Configuration view appears in the right-hand pane of the work environment.
- 2. Double-click the **DeviceNet Master** node in the Channel Configuration view.

## **5.2 General Configuration Tab**

Figure 19: General Configuration Tab

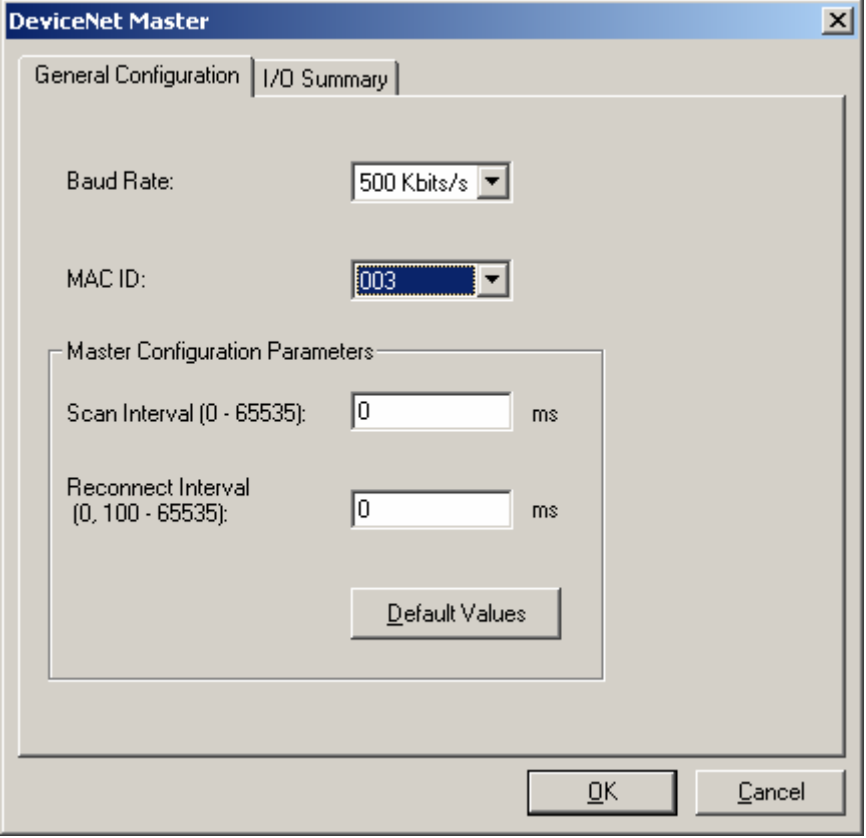

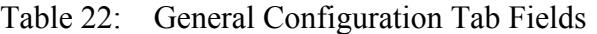

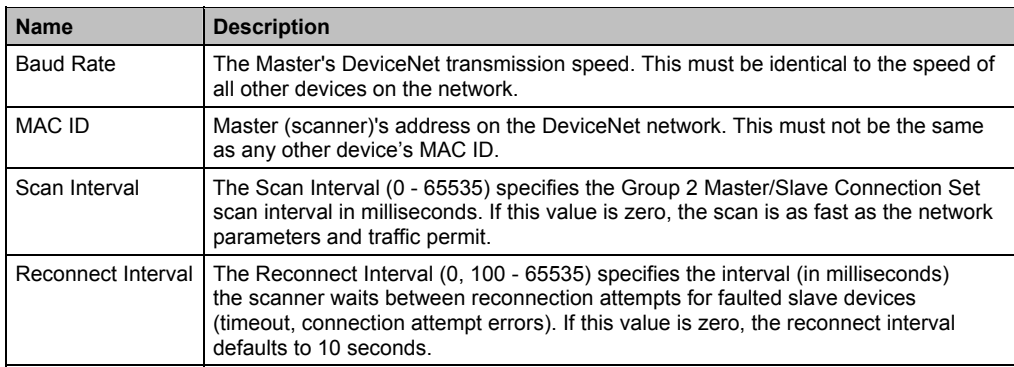

## **5.3 I/O Summary Tab**

This tab displays the list of configured devices and a summary of their corresponding configured Input/Output size. Input connection details for the selected device are represented in the lower- left list. Output connection details for the selected device are represented in the lower-right list.

Figure 20: I/O Summary Tab

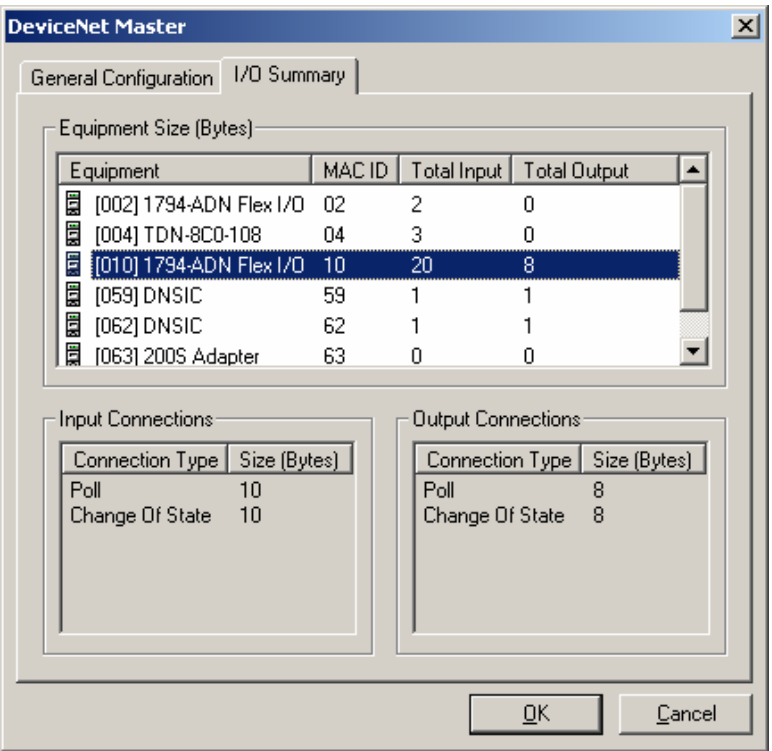

Configuring the Master 51

## **6 Configuring Devices**

#### **Chapter Sections**

- General Overview
- General Configuration Tab
- EDS Information Tab
- Connection Configuration Tab
- Module Configuration Tab

### **6.1 General Overview**

To open the Device Properties dialog, follow these steps:

- 1. Select the card to be configured in the Configuration Description area (top-left of the Console). The Channel Configuration view appears in the right-hand pane of the work environment.
- 2. Double-click the desired device node in the Channel Configuration view. The Device Properties Dialog is displayed:

Figure 21: Device Properties Dialog

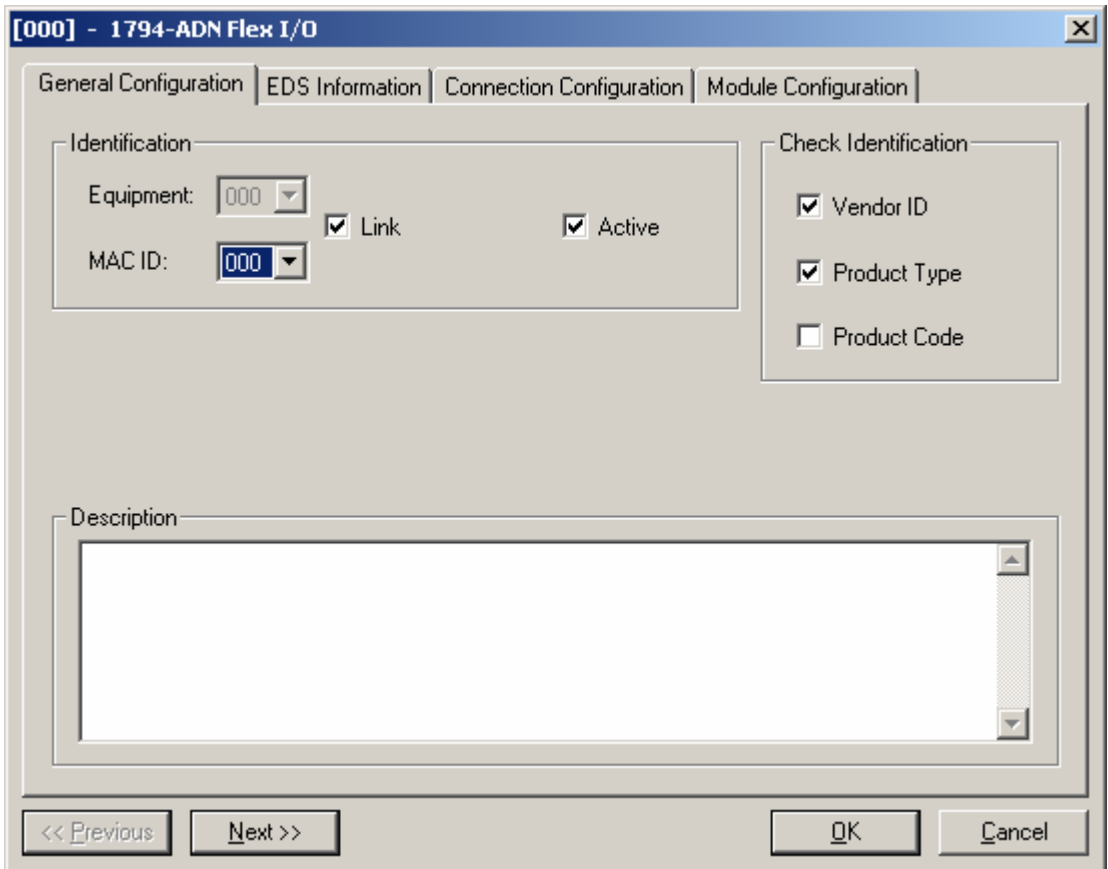

## **6.2 General Configuration Tab**

Table 23: General Configuration Tab Fields

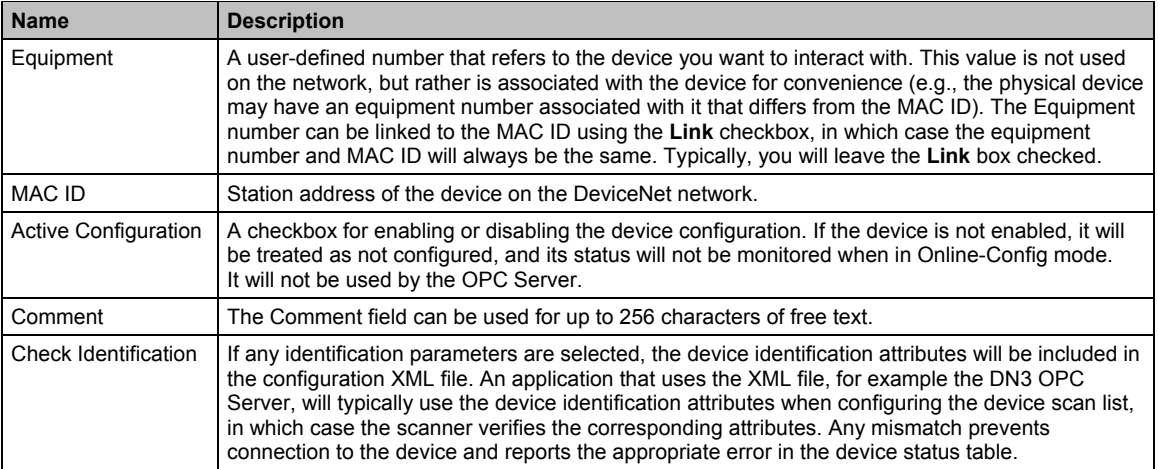

## **6.3 EDS Information Tab**

This tab is used to display EDS file details for the currently selected device. The information is categorized into device-specific and file-specific details.

Figure 22: EDS Information Tab

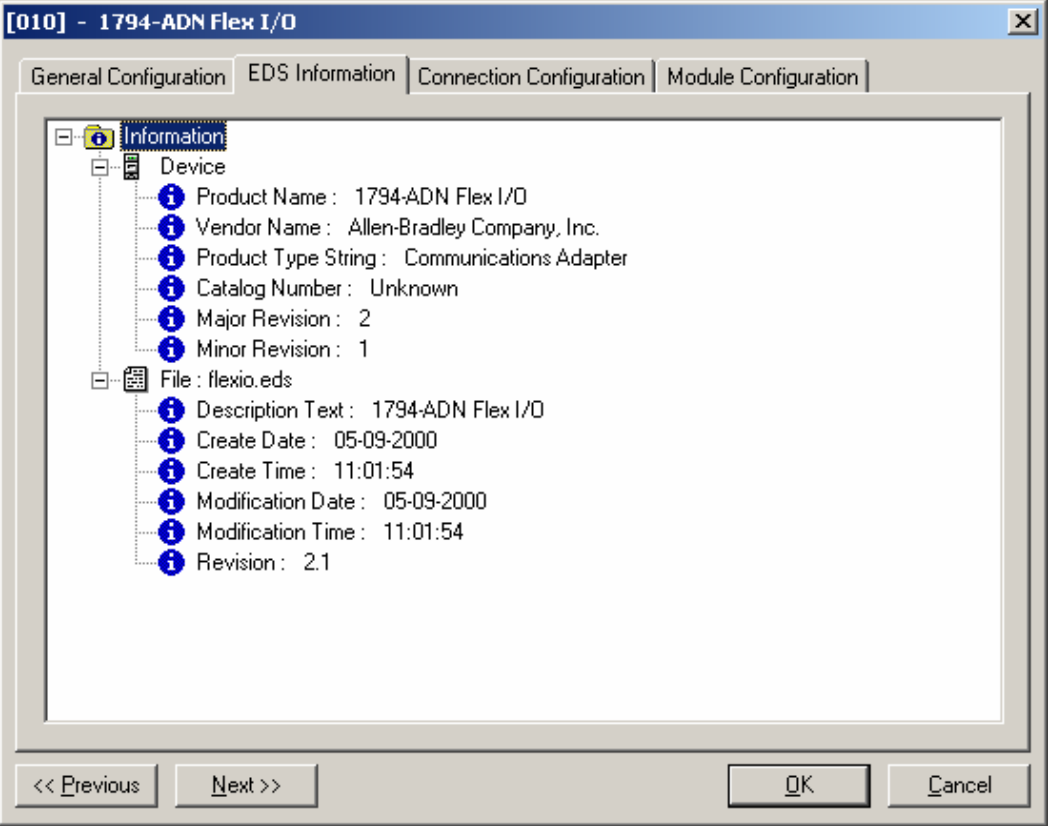

## **6.4 Connection Configuration Tab**

This tab is used to declare the connections that the device will establish. Up to 2 connection types may be configured at once. The following DeviceNet specification restrictions apply:

- Strobe Input (Produced) size must be at most 8 bytes
- Change of State and Cyclic connections are mutually exclusive

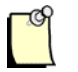

#### **Note**

For FlexIO devices, Input and Output sizes entered here must match those shown on the **Total Size Module Configuration** tab.

Figure 23: Connection Configuration Tab

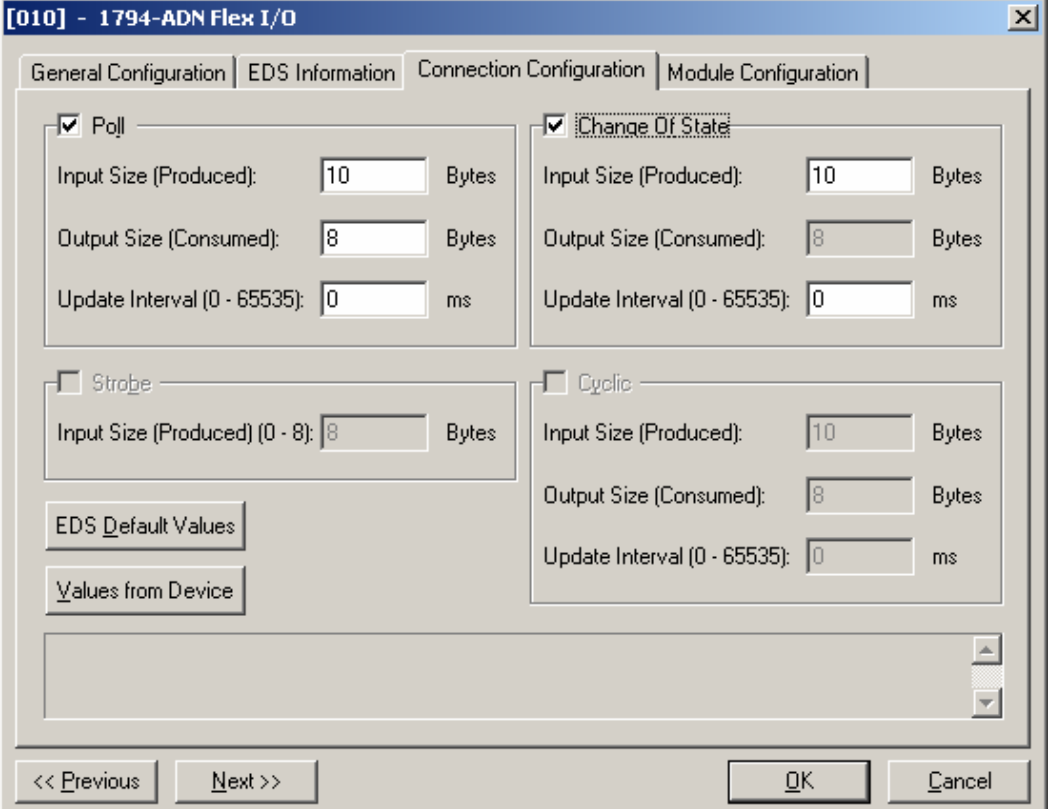

## **6.5 Module Configuration Tab**

This tab is used to declare the modules that are physically present within the device. At least one module must be configured. Double-clicking the module allows you to modify its configuration.

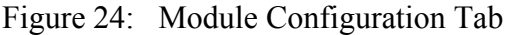

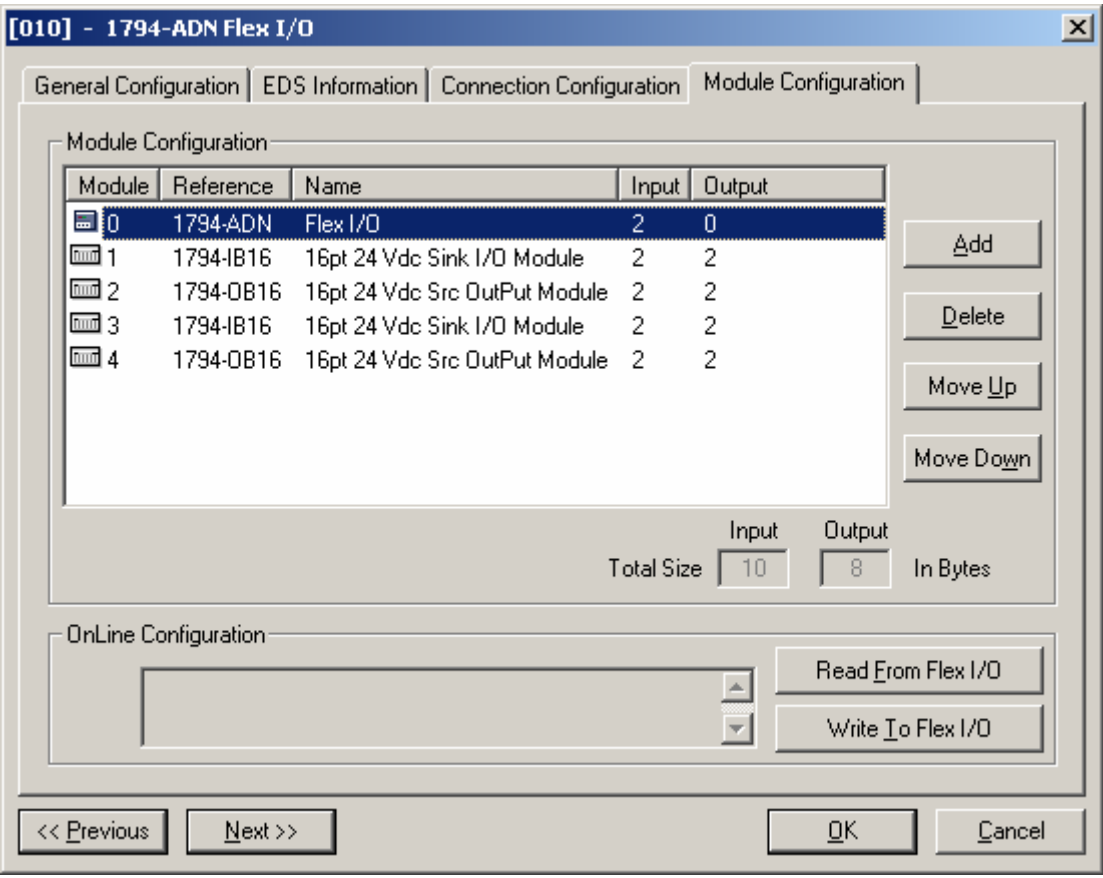

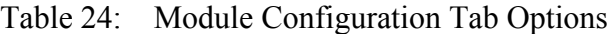

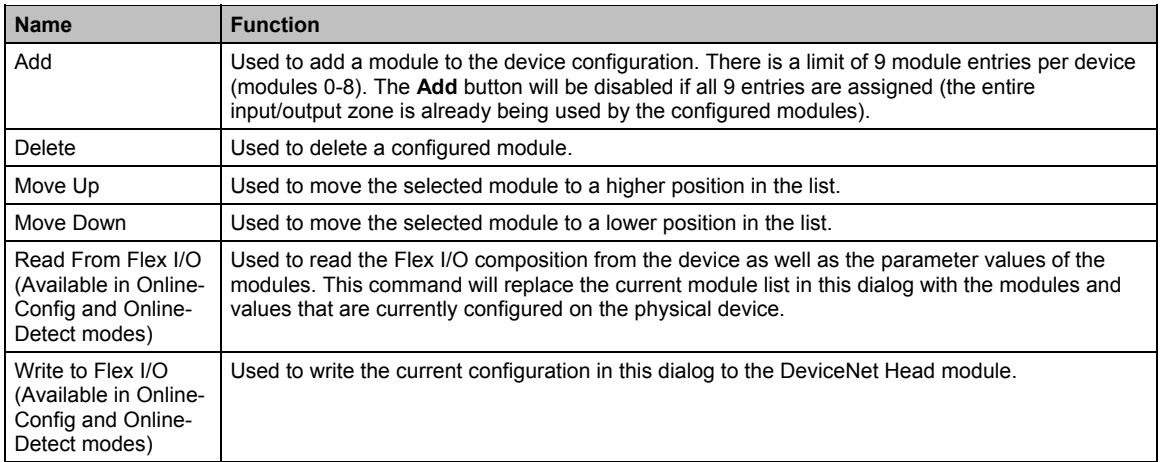

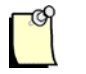

### **Notes**

- The Flex I/O saves its configuration to memory. When changing the module composition, it is recommended that you reinitialize the DeviceNet Head module via the **Memory Clean-up** command, which will force the device to detect its modules.
- Total Size (Input and Output) values calculated here must match those entered in the **Connection Configuration** tab. If they are inconsistent, you will be prompted to perform an auto-match by entering the Module Configuration totals in the **Connection Configuration** tab.
- The device will acknowledge modifications only after the **Write to Flex I/O** command has been used.

Double-click on the row representing the head module of the Flex I/O device (Module 0) in the **Module Configuration** tab. The following dialog is displayed:

Figure 25: Module 0/Flex I/O Details

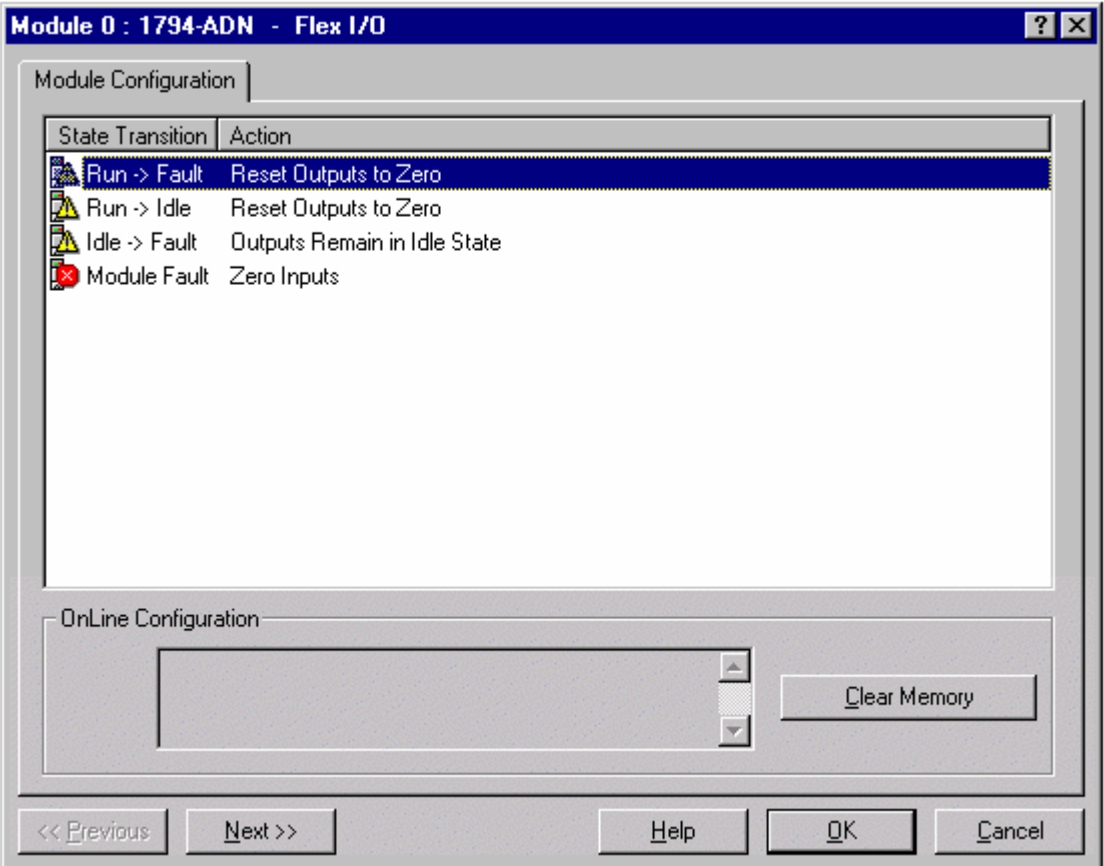

This dialog allows you to configure the transition states of the head-end. Double-click on a parameter to modify its value. For more information, refer to the Allen-Bradley documentation (http://www.ab.com).

If the Console is currently in Online-Config mode, the following function is available:

#### • **Clear Memory**

This command forces the Flex I/O device to reinitialize with its default values.

# **7**

## **Configuring Topics and Items**

#### **Chapter Sections:**

- General Overview
- Topic Names
- Viewing Items
- Declaring Items
- Item Properties

## **7.1 General Overview**

To access data via the OPC Server, each variable must be named, based on:

- A *Topic Name* that denotes the device connected and configured in the Console
- An *Item Name* associated with the data within the particular device

These names will reference input/output data for devices connected to the field bus. You are free to choose them yourself (although default names are assigned automatically) and they must be entered during the configuration phase performed within the Console. Once the variables have been declared, it is also possible to customize their behavior or display format from within the Console.

To access the function for designating topic and item names, go to the Channel Configuration view in the Configuration Console:

Figure 26: Topic Name Designation

白 图 [010] MAC ID: 10 - 1794-ADN Flex I/O  $\overline{\Box}$  Topic configuration: TOPICC Position: 000 Poll Connection - Module 0: 1794-ADN . <sup>•</sup> Position: 001 Poll Connection

When a configured device contains accessible data, additional nodes appear under the device:

- $\blacksquare$  A node designed for configuring the topic
- Nodes that represent data blocks, within which you can define items. Select one of these nodes and a new configuration window appears within the Channel Configuration view, used to declare items attached to the node.

Two item categories can be defined within the devices configured on the network: items that represent input data, and items that represent output data.

## **7.2 Topic Names**

During the configuration phase, a topic name will be assigned to each configured device (default names are automatically suggested by the Console). This name must be unique within the entire configuration.

To define or modify the allocated topic name:

- 1. Select the relevant Item Configuration node in the Console's Channel Configuration area.
- 2. Run the **Properties** command or double-click the node. The following dialog box is displayed:

Figure 27: Properties for Topic Name Dialog

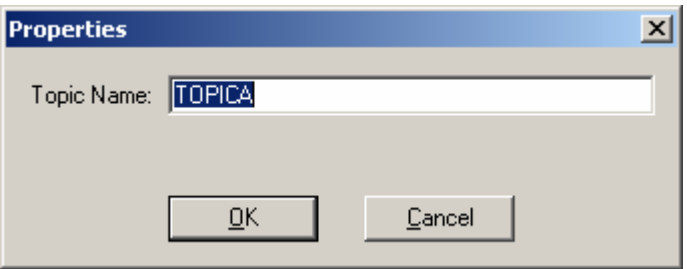

3. Enter a topic name and click **OK**.

## **7.3 Viewing Items**

To view items that are already configured, select a node that represents a connection,  $\bullet$ , under an expanded topic in the Channel Configuration view. Two lists appear to the right of the Channel Configuration view:

- The items associated with input data (upper list)
- The items associated with output data (lower list)

Each of the lists gives a summary of the item data type, its position and the full set of customization parameters. The lists can be sorted by clicking the desired column header.

Figure 28: Column Header

| □… A DeviceNet Master: MAC ID: 00 - Baud Rate: 500 Kbit:   Input Item Name   Data type   Offset/module |                    |                 |  |
|----------------------------------------------------------------------------------------------------|--------------------|-----------------|--|
| 由 - 圓 [002]MAC ID: 02-1794-ADN Flex I/O                                                                | BLOCKAIXO          | Input bit       |  |
| 白…冒<br>[004] MAC ID: 04 - TDN-8C0-108                                                                  | <b>BLOCKAIWO</b>   | Input word   0  |  |
| <b>E</b> <sub>rico</sub> Topic configuration: TOPICB                                                   | <b>8</b> BLOCKAIB2 | Input byte $ 2$ |  |
| Position: 000 Poll Connection                                                                          |                    |                 |  |

## **7.4 Declaring Items**

#### **7.4.1 Adding Items**

To add new items within a data block (i.e., connection), you can:

- Double-click the node that corresponds to the data block (Channel Configuration view)
- Use the **Add items** command in the Items menu or the pop-up menu in the configured items display list
- Click the  $\mathbf{E}$  button

The following dialog box is displayed:

Figure 29: Items Dialog Box

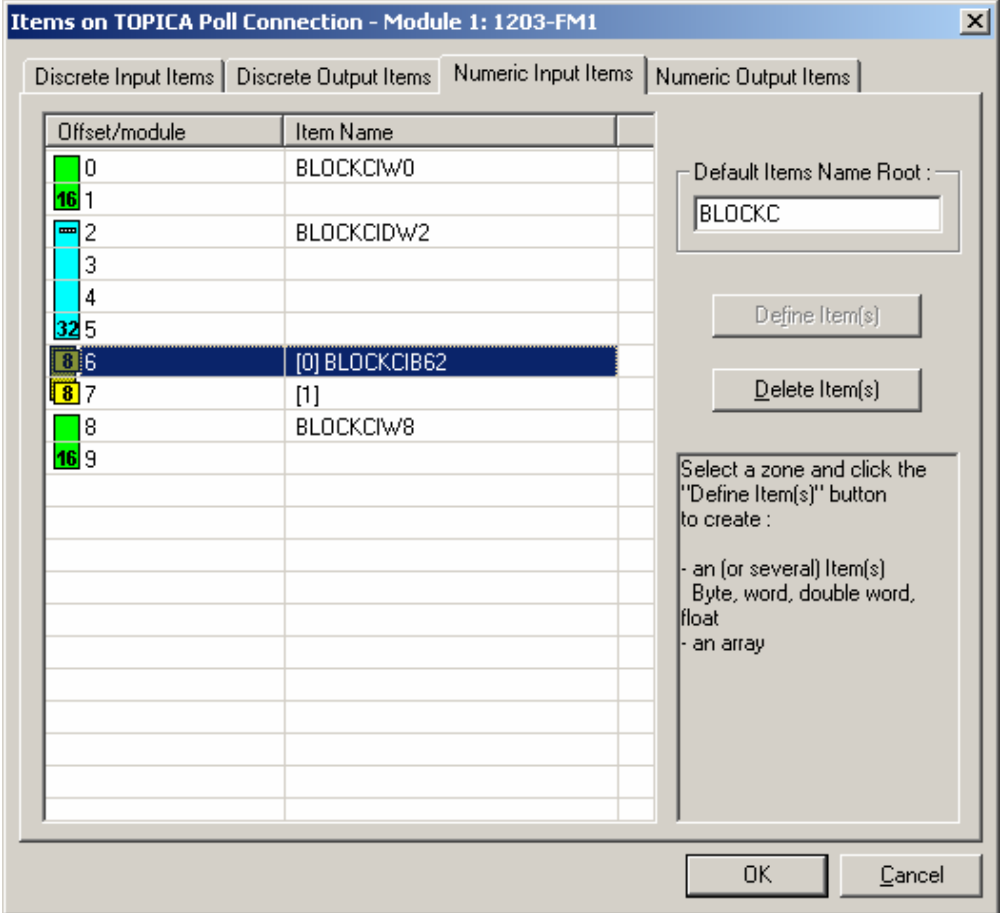

Configuring Topics and Items 65

Each tab corresponds to a category of items to be added:

- **Discrete Input Items** (input bits)
- **Discrete Output Items** (output bits)
- **Numeric Input Items** (byte type input items, word (16 bits), double words and floats)
- **Numeric Output Items** (byte type output items, word (16 bits), double words and floats)

Each tab contains a memory representation of the selected block, which is used to declare items:

- For discrete items, each line denotes a bit in the data block. The bit position is indicated:
	- By the position of the byte that contains it in relation to the start of the block (Offset/module column)
	- By the position of the bit in the byte (bit in byte column shown in the tabs corresponding to discrete type variables)
- For numeric items, each line denotes a byte in the data block. The byte position is indicated in relation to the start of the block that it belongs to (Offset/module column).

To add items to this dialog box, follow these steps:

- 1. Select the tab that corresponds to the item type you want to add.
- 2. If required, change the default Item Name root. This root is used for generating default item names.
- 3. Select a memory area (one or more lines) for which you want to define new items (using the SHIFT and CTRL keys).
- 4. Click the **Define Items** button. The Item Name Definition dialog box is displayed. Depending on the type of item to be added (discrete or numeric) and the size of the memory area selected, this box may differ slightly. However, the dialog box shown below is the most comprehensive version and serves as a basis for understanding all the others.

#### Figure 30: Item Name Definition Dialog

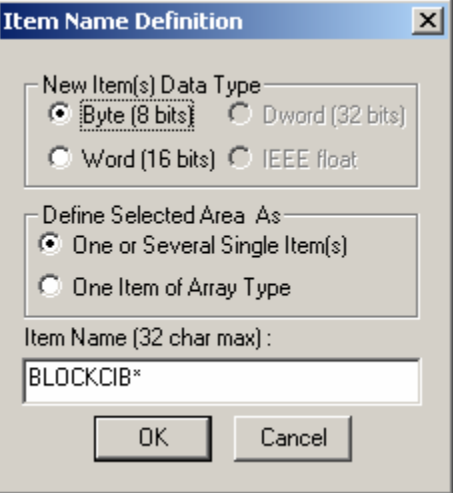

#### **Item Name(s)**

Default names suggested for the items to be added. This name can be changed, but it must respect the following rules:

- Length is limited to 32 characters and must be unique for all items within the same topic. The following characters are not allowed: **.** &  $\acute{\textbf{e}} \times (\acute{\textbf{e}} \cdot \grave{\textbf{e}} \cdot \grave{\textbf{e}}) = + \frac{1}{2} \circ$  $(a)$   $\| | {\} <sup>2</sup>$  < > ? /  $\int$  !  $\mu * \wedge \sigma$  £  $\mu$  % 'space' 'nothing'
- If you need to generate several items, the **\*** character must be in the name. When items are added, this character will automatically be overwritten by the item's position.

#### **New Item(s) Data Type**

Used to select the type of new items that will be created. The available options depend on the number of bytes selected in the memory representation. For example, to create word type items, select in the previous dialog box a byte number that is a multiple of 2, etc.

#### **Define Selected Area As**

Used to define in the area selected:

- A series of simple items, e.g. three word-type items.
- An array type item, e.g. a three-word array-type item.

#### **7.4.2 Deleting Declared Items**

You can delete declared items from the display lists via the following methods:

- Use the **Delete Items** command in the Items menu (or the pop-up menu in the configured items display list)
- Click the  $\mathbb{Z}$  button
- From the Add Items dialog box, by selecting a memory area that contains items already declared and:
	- Using the **Delete Items** button
	- Right-clicking on the area

In certain cases, items may be deleted automatically if you have changed the connected devices' configuration or the data blocks in the connected devices. Accordingly,

- If a data block or device is deleted from the configuration, the corresponding items will also be deleted
- If a data block is allocated an input/output size smaller than its previous one, any items configured in the memory area that exceed this new size will also be deleted, and the devices that are replaced by those from the **Network Detection** tab will have their items deleted.

## **7.5 Item Properties**

You can access item properties from the displayed list of configured input or output items by:

- Double-clicking the relevant item
- Selecting the item and using the **Properties** command in the Items menu (or the pop-up menu in the display list)
- Selecting the item and clicking the  $\boxed{3}$  button

The Properties dialog box for the item is displayed. This will contain either one or two tabs, depending on the data type:

- **Item Identification** tab
- **Item Customization** tab (numeric items only)

#### **7.5.1 Item Identification Tab**

This tab is used to identify the item and to state its position in the device's memory representation.

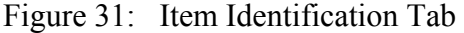

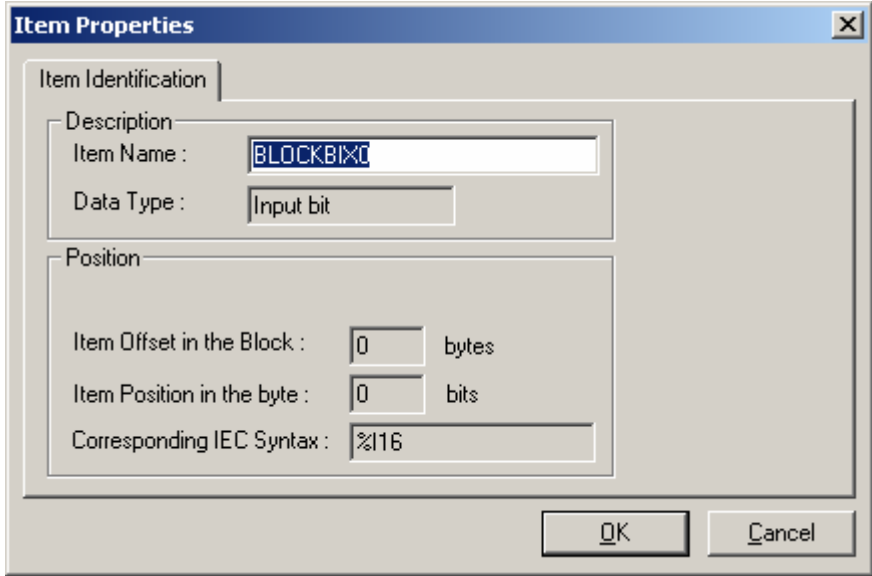

#### • **Item Offset in the Block**

This field states the position, in bytes, of the data in relation to the start of the block that contains it.

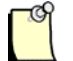

#### **Note**

For bit type items, the offset is that of the byte that contains the bit. The position of the bit in the byte is therefore stated in the **Position of Item in Byte** field.

#### • **Item Position in the Byte**

For bit type items, this field states the position of the bit in the byte that contains it.

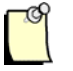

#### **Note**

The offset of the byte that contains the bit is therefore stated in the **Item offset in block** field.

#### • **Corresponding IEC Syntax**

The IEC syntax is a generic syntax used to synthesize the data type and its position in relation to the device.

#### **7.5.2 Customizing the Item**

For numeric type items (other than bit type), a second tab is used to customize the item's behavior by allocating special processing to it. In this case, the data is returned to the client applications after processing rather than as a raw value. This is optional, and as such, all non-customized items have standard management and the returned values are raw (direct reflection of the devices).

Figure 32: Customization Tab

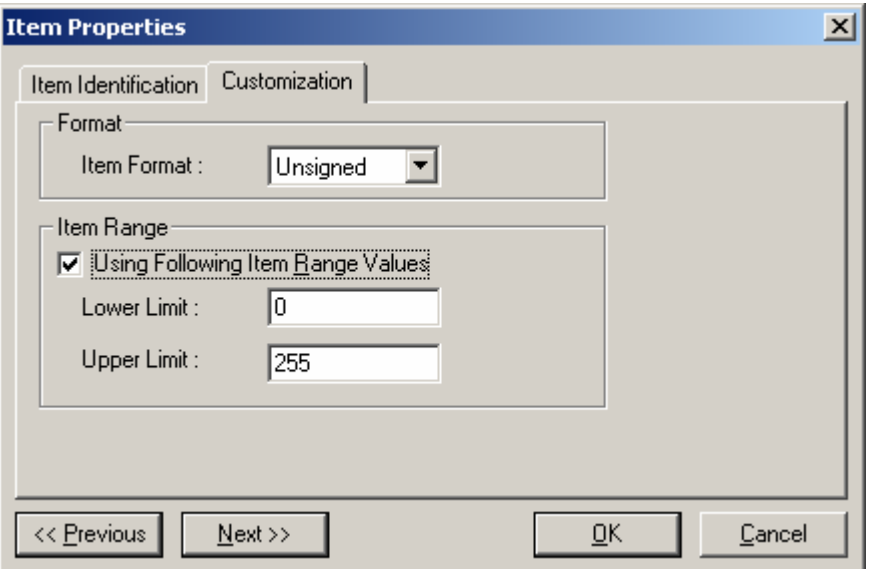

To be able to configure most customization parameters, you first need to give the item a numeric format other than Default.

• **Format** 

Used to change the item's return format. The following table summarizes all possible formats:

| <b>Format Name</b> | <b>Description</b>                                                                                                    |
|--------------------|----------------------------------------------------------------------------------------------------|
| Default            | Raw value.                                                                                                    |
| Unsigned           | Unsigned value.                                                                                                    |
| Signed             | Signed value.                                                                                                    |
| <b>BCD</b>         | The value will be converted to BCD format. If conversion is not possible, the<br>quality associated with the data will be "other". |

Table 25: Format Descriptions

#### • **Lower Limit**

Used to enter the minimum item value. If the true value of the item falls below the stated threshold, the item quality changes to 0x41. By default, the minimum value is:

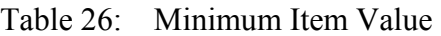

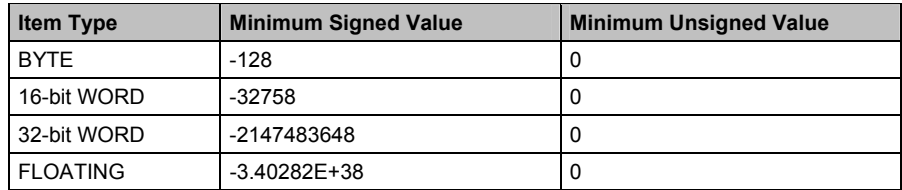

#### • **Upper Limit**

Used to enter the maximum item value. If the true value of the item exceeds the stated threshold, the item quality changes to 0x42. By default, the maximum value is:

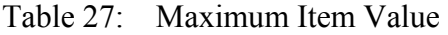

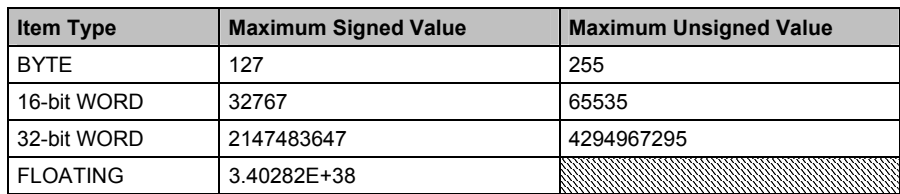
## **8 Online Actions**

## **Chapter Sections:**

- General Overview
- Network Tab
- Explicit Message Tab
- Node Commissioning Tab

## **8.1 General Overview**

Online Actions are accessible by pressing the  $\frac{B^2}{2}$  icon. They include the following tasks, each of which corresponds to a tab in the Online Action dialog:

- Network status
- Explicit message transmissions
- Node commissioning

## **8.2 Network Tab**

The **Network** tab indicates the DeviceNet Master's connection status on the network. It also indicates the I/O status, overrun status, error status, bus status, and master/scanner information.

Figure 33: Network Tab

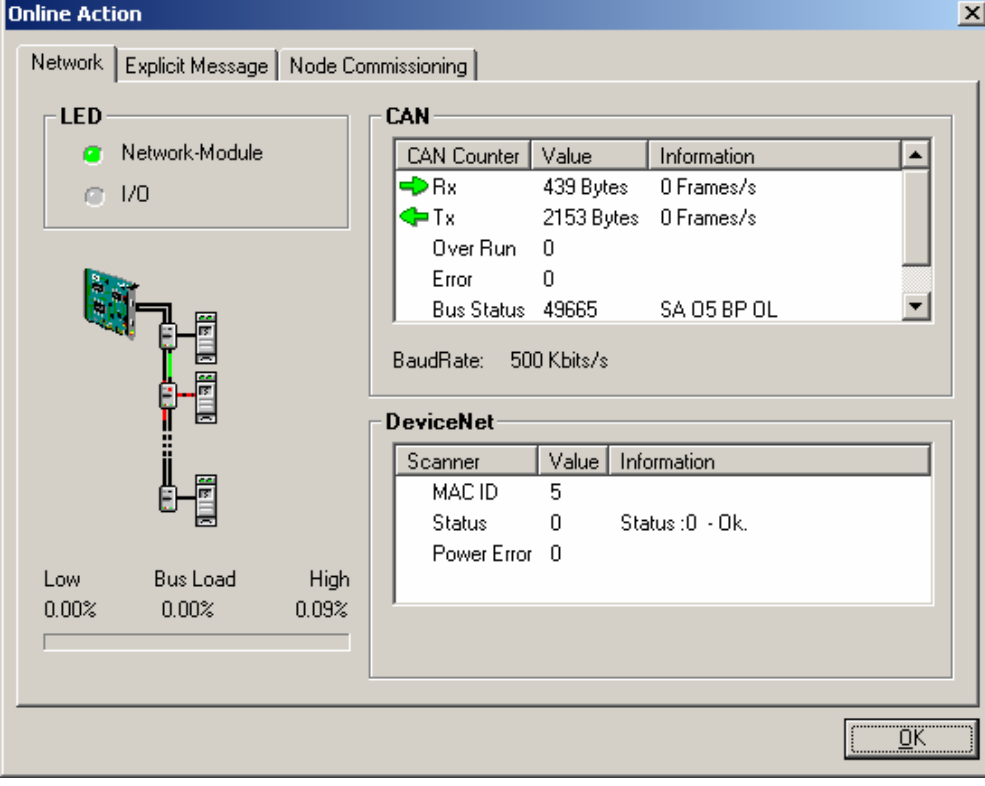

## **8.2.1 LED Area**

#### **Network-Module**

This LED representation indicates the channel status:

- Solid Green: Scanner is Online and Scanning, with at least one active device.
- **C** Flashing Green: Scanner is Online, but no devices are active.
- Solid Red: Channel Error or Bus Off. An excessive number of communication errors have been detected and the CAN chip has automatically gone offline, or the network has lost power.

#### **I/O**

This LED representation indicates the bus status:

- Green: Network activity is detected messages are being received or transmitted.
- Gray: No network activity detected. The bus may be healthy, but currently there is no activity.

## **8.2.2 CAN Area**

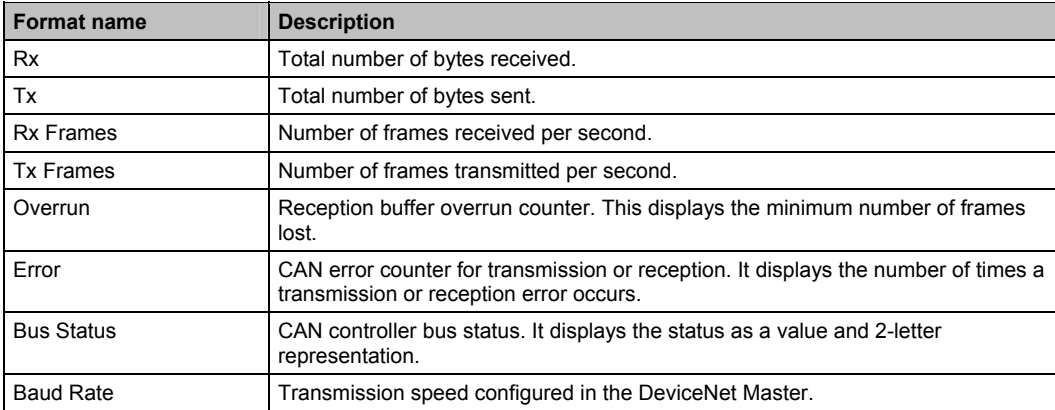

## Table 28: CAN Area Description

## **8.2.3 DeviceNet Area**

Table 29: DeviceNet Area Description

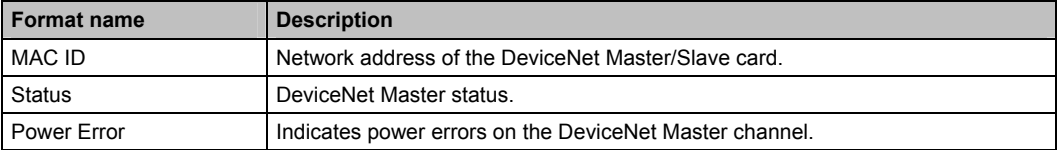

## **8.3 Explicit Message Tab**

This **Explicit Message** tab allows explicit messages to be transmitted on the DeviceNet network.

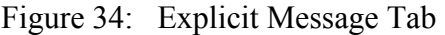

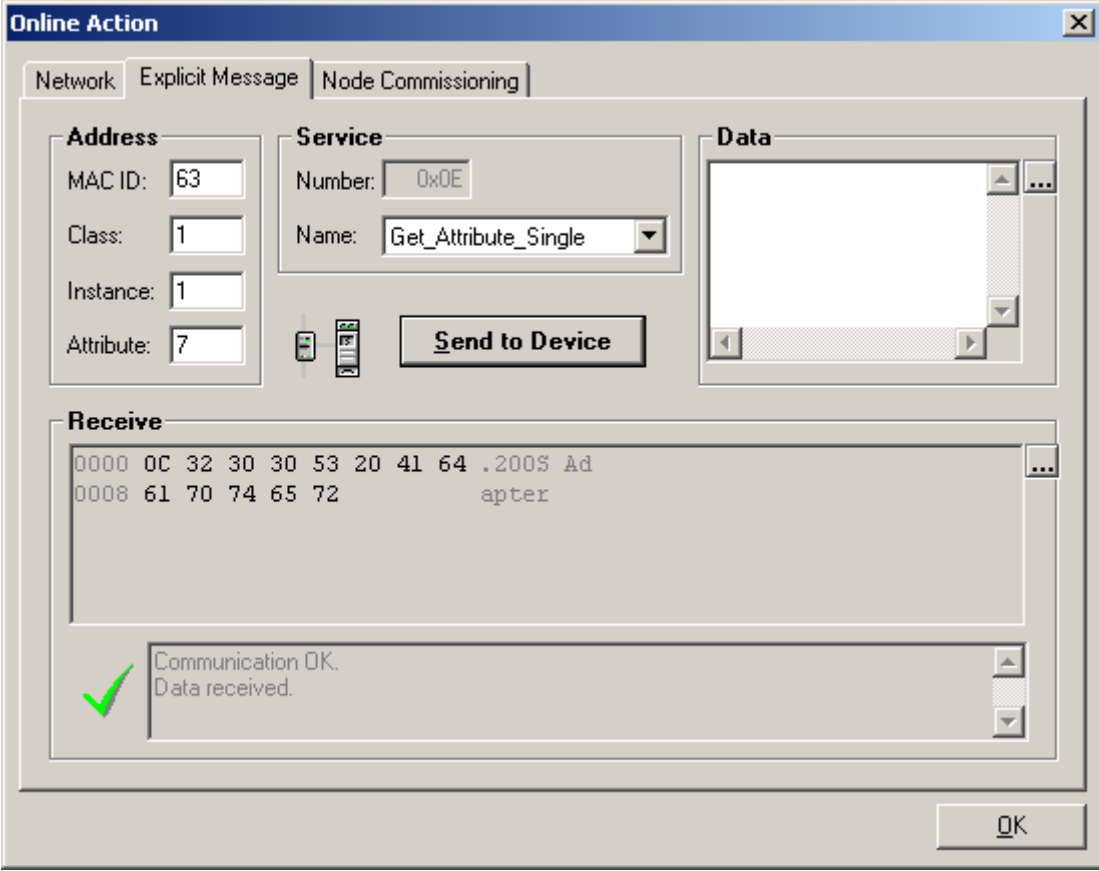

## **8.3.1 Address Area**

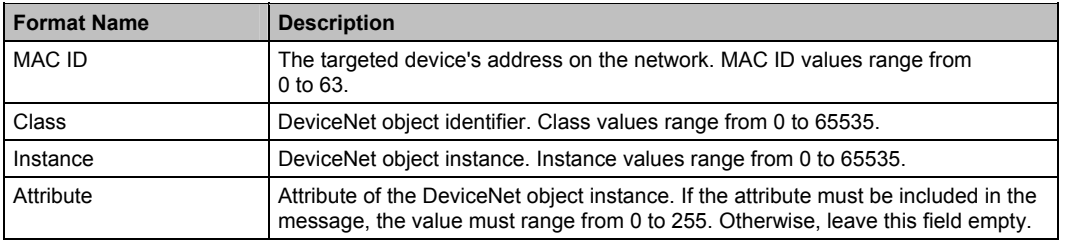

#### Table 30: Address Area Description

## **8.3.2 Service Area**

#### Table 31: Service Area Description

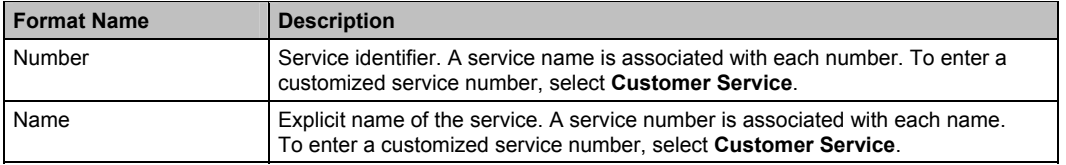

## **8.3.3 Data Area**

#### Table 32: Data Area Description

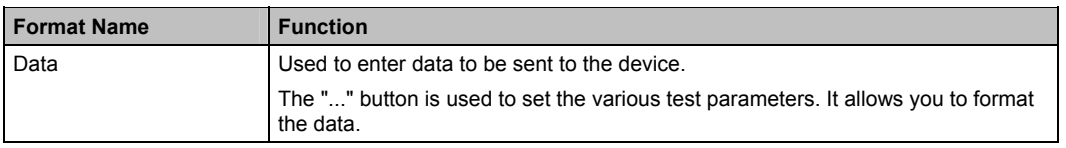

## **8.3.4 Receive Area**

Table 33: Receive Area Description

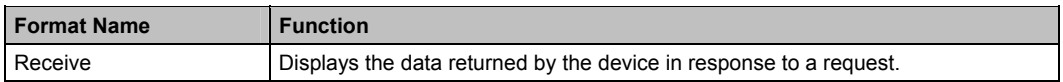

## **8.3.5 Command Area**

Table 34: Command Area Description

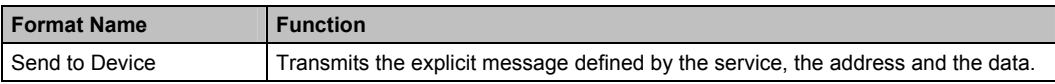

## **8.4 Node Commissioning Tab**

The **Node Commissioning** tab allows you to alter a device's baud rate and MAC ID.

Figure 35: Node Commissioning Tab

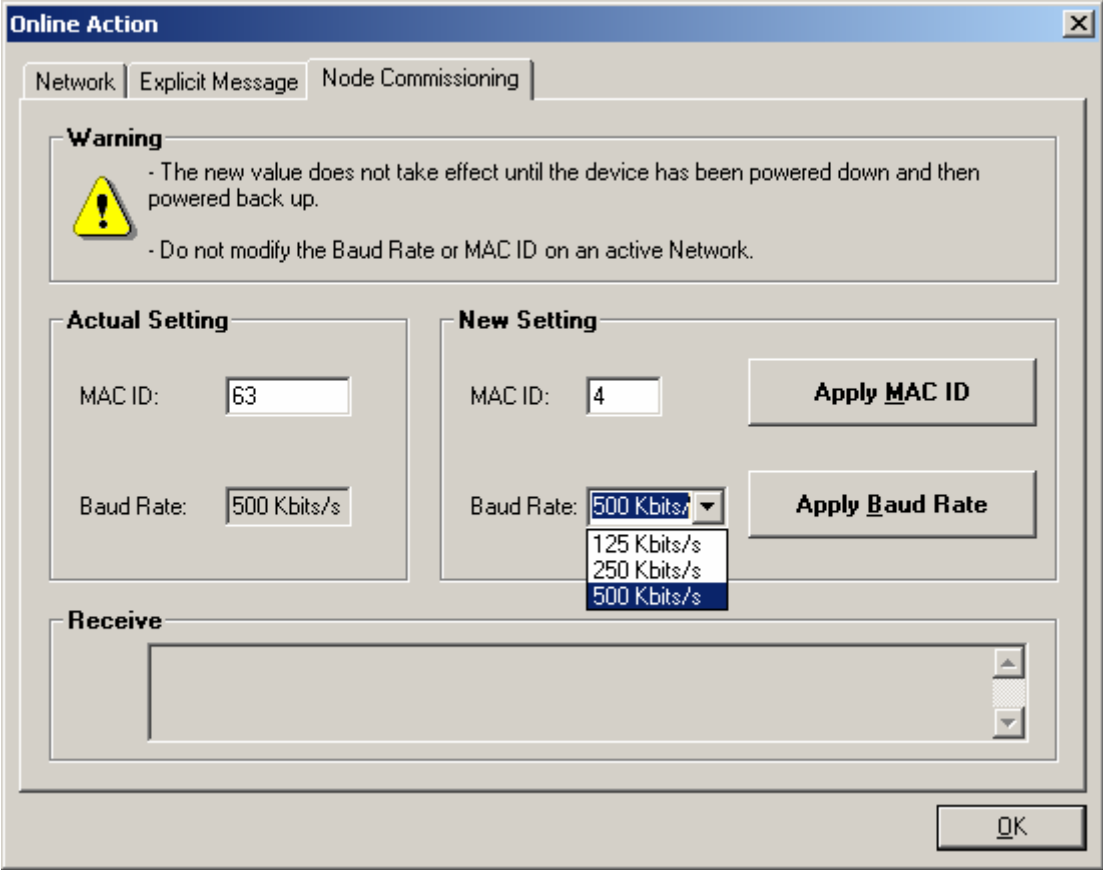

## **8.4.1 Actual Setting Area**

Table 35: Actual Setting Area Description

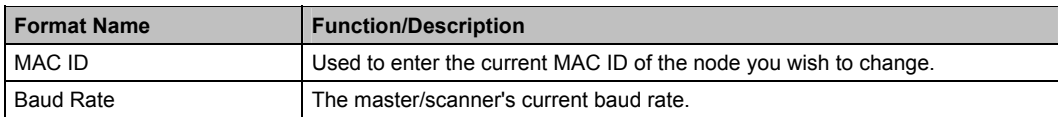

## **8.4.2 New Setting Area**

Table 36: New Setting Area Description

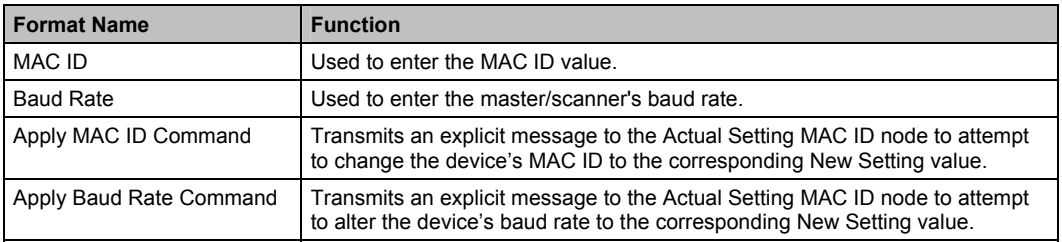

# **9**

## **OPC Server Parameters**

## **Chapter Sections:**

- General Overview
- Basic Parameters
- Expert Mode Parameters

## **9.1 General Overview**

To access the OPC Server parameters, double-click the **OPC Server Properties** node in the Configuration Description area.

## **9.2 Basic Parameters**

Figure 36: OPC Parameters Tab

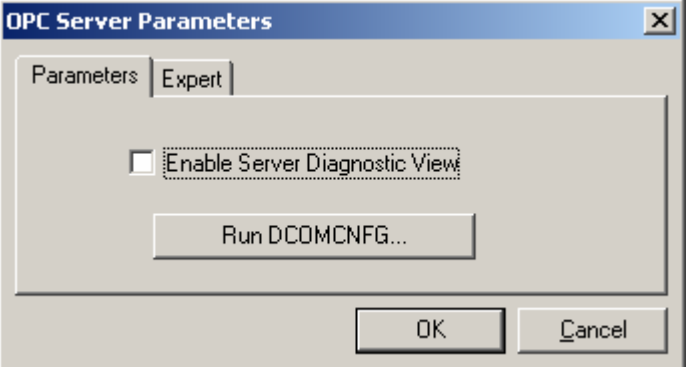

#### • **Enable Server Diagnostic View**

Used to enable the pop-up menu linked to the OPC Server icon in the taskbar. This allows you to activate the Diagnostic Interface.

#### • **Run DCOMCNFG...**

Used to run the **dcomcnfg.exe** tool, which provides access to the DCOM Configuration Properties.

## **9.3 Expert Mode Parameters**

When the Console is switched to Expert Mode, the following tab is displayed:

Figure 37: OPC Expert Tab

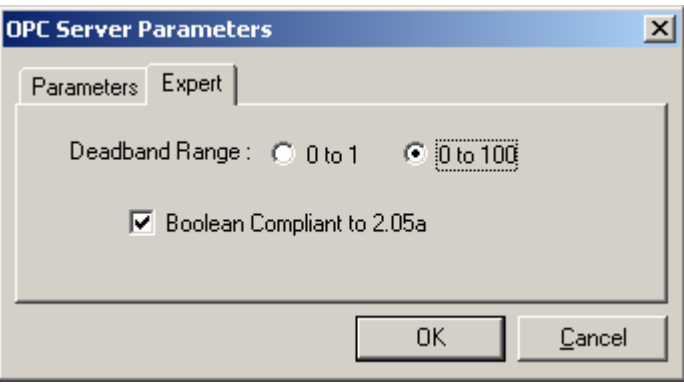

This tab is used to set certain internal adjustment factors. These factors can alter the server behavior, so caution must be exercised when changing them.

#### • **Deadband Range**

Used to define the range used by OPC clients for the OPC groups' deadband parameter:

- **0 to 1**, where 1 represents 100%
- **0 to 100**, where 100 represents 100% (default)

#### • **Boolean Compliant to 2.05a**

If selected, the Boolean type complies with version 2.05a OPC standards and uses values of FALSE=0 and TRUE=0xFFFF. If this parameter is not selected, then FALSE=0 and TRUE=1. This type is selected by default.

# **10**

## **Example of a DeviceNet Configuration Implementation**

## **Chapter Contents:**

- Adding a Card to the Console
- Selecting the Configuration Method
- Automatic Configuration
- Manual Configuration
- Troubleshooting the DeviceNet Network
- Diagnostics
- Test Using the OPC Client
- Operation

## **10.1 Adding a Card to the Console**

When the Console opens a new configuration, the DeviceNet cards detected in the PC are added automatically. However, if this configuration is intended for a card that is not present in the PC, the card needs to be added using the following command:

Table 37: Adding a Card

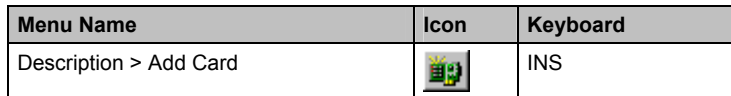

This dialog box then appears:

Figure 38: Card Properties

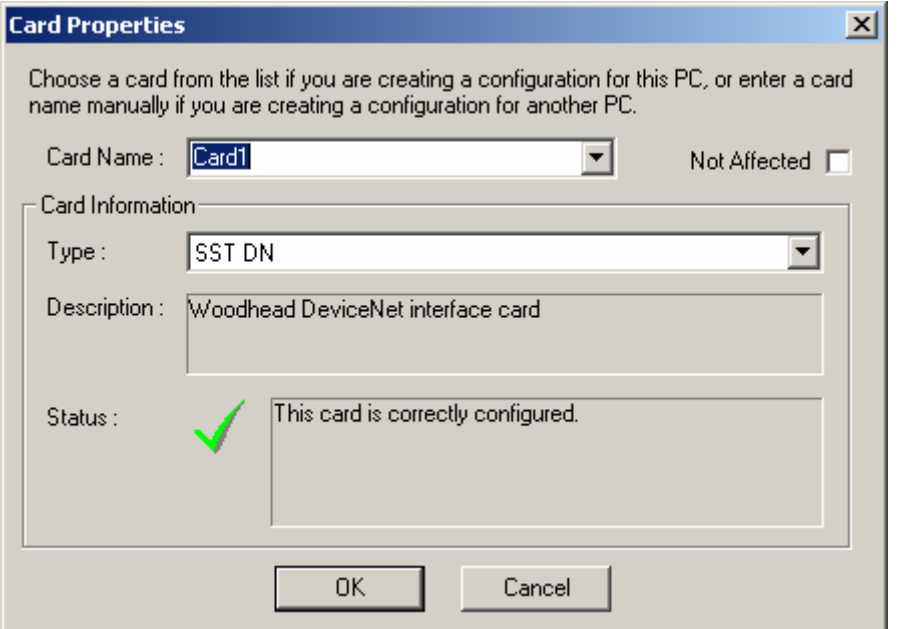

Enter the name of the card and click **OK**. The card then appears in the Configuration Description view:

Figure 39: Configuration Description View

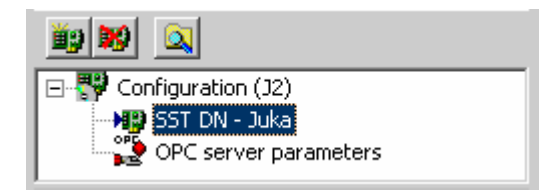

If you select the card in this view, the Channel Configuration view containing the DeviceNet network definition can then be opened.

## **10.2 Selecting the Configuration Method**

You now have access to two different configuration methods:

• **Automatic configuration**: The card is already connected to your DeviceNet network, and your devices have the correct MAC ID and baud rate. You will need the corresponding EDS files, which must be included in the device library. If you don't have these files, you will be given the option to have them automatically created.

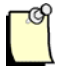

## **Note**

If you choose this option, you many not have access to all parameters within the device.

• **Manual configuration**: The card is not yet connected to your DeviceNet network, but you know which devices are to be configured. You will need the corresponding EDS files, which must be included in the device library.

## **10.3 Automatic Configuration**

To automatically configure your devices, follow these steps:

1. Select the **Network Detection** tab in the Resources area.

Figure 40: Network Detection Tab

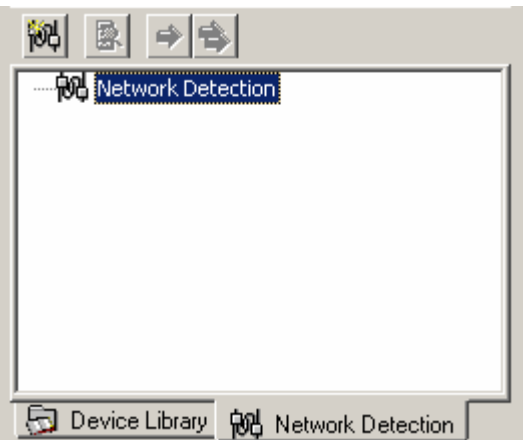

2. Configure your network baud rate in the Channel Configuration view's Master Properties dialog. Confirm your selection using the **OK** button or the ENTER key.

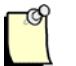

## **Note**

All of your devices must be configured to the same speed.

- 3. Enable network scanning via the **Network > Detect Network** command or by clicking the **button**.
	- The scan can then find up to 63 devices.

**Network Detection** tab into the Configuration area.

- You can include all of the devices detected during the scan in your configuration via the **Network > Insert and Replace All** command or by clicking the button. The devices can also be included one by one, using Drag & Drop from the
- The Console will automatically link the EDS file that corresponds to each device. Where several EDS files correspond to a device, you should select one of them. However, if there are no corresponding files, you will have the option to create a new one.

## **10.4 Manual Configuration**

To configure your devices manually, follow these steps:

1. Select the **Device Library** tab in the Resources area.

Figure 41: Device Library Tab

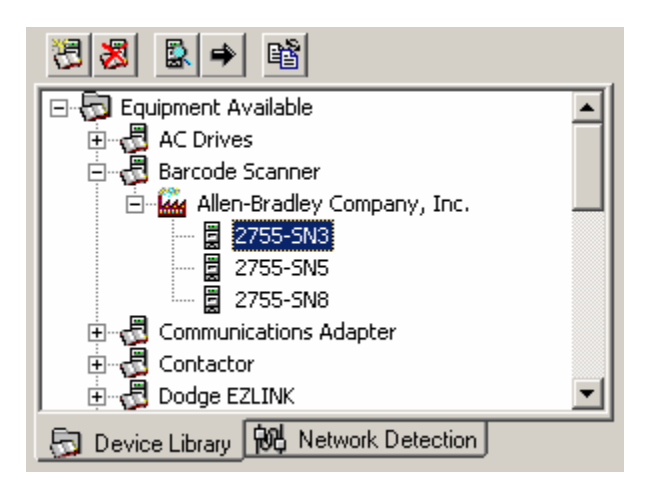

- 2. Select the device to be added.
- 3. Drag & Drop the device from the Resources area into the Channel Configuration view, or use the  $\bigotimes$  **Insert** button.

The Properties page for the device is opened automatically, allowing you to adjust the equipment number, active state, and connection parameters. Most of the data is entered automatically using the values from the corresponding EDS file. For a Flex I/O device, you may also configure its modules and their corresponding input and output sizes.

4. Adjust the baud rate of the DeviceNet network. To do so, double-click the **DeviceNet Master** icon in the Channel Configuration view.

## **10.5 Troubleshooting the DeviceNet Network**

This section provides you with a list of checks to perform, depending on the problem you are having.

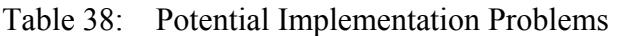

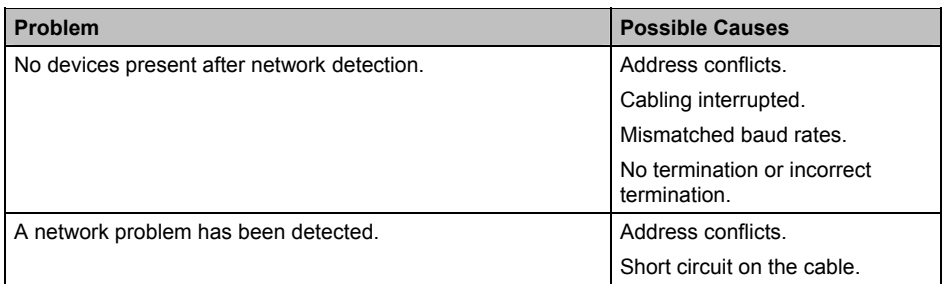

## **10.6 Diagnostics**

Once the master has been configured and the network devices have been added and configured, you can use the Diagnostic Tool provided with the card to test the network function and the status of all the devices.

The Diagnostic Tool can be accessed from the Console, via the **Tools > Diagnostic** command or by clicking the  $\mathbb{R}$  icon. This tool can also be run from the Windows Start menu.

## **10.7 Test Using the OPC Client**

The OPC client can be used once the master and devices have been configured in the Console and the items have been defined. The Console automatically generates default names for topics and items. These can be renamed and the items can be customized.

The OPC client can be accessed from the Console via the **Tools > OPC Client** command or by clicking the icon. This tool can also be run from the Windows Start menu.

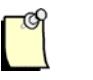

## **Note**

The OPC Server must already be installed on the PC for the OPC client to be used as a test tool. You will also need a license to use the OPC Server. This client is only intended for test purposes, not for production use.

## **10.8 Operation**

The product is configured and operational.

At this stage, the system is ready to be used with your industrial applications. The product offers different types of software interfaces. Your choice will depend on the type of implementation used to run your industrial applications:

#### • **Development interfaces**

Developing special applications using your preferred software tools, via the dnscan32.dll library.

#### • **OPC Data Server**

Used in the industrial sector, the OPC interface is ideal for exchanging data between your applications and input/output devices.

# **A Warranty and Support**

## **Appendix Sections:**

- Warranty
- Technical Support

## **A.1 Warranty**

For warranty information pertaining to the card, refer to http://www.mysst.com/warranty.asp.

## **A.2 Technical Support**

Please ensure that you have the following information readily available before calling for technical support:

- Software version
- Computer's make, model, CPU speed and hardware configuration (cards installed)
- Operating system type and version
- Details of the problem you are experiencing: firmware module type and version, target network and circumstances that may have caused the problem

## **A.2.1 Getting Help**

Technical support is available during regular business hours by telephone, fax or email from any Woodhead Software & Electronics office, or from http://www.woodhead.com. Documentation and software updates are also available on the website.

#### **North America**

Canada: Tel: 1-519-725-5136 Fax: 1-519-725-1515 Email: WoodheadSupportNA@molex.com

#### **Europe**

France: Tel: 33-(0)2-32-96-04-22 Fax: 33-(0)2-32-96-04-21 Email: WoodheadSupportEU@molex.com

Germany: Tel: 49-711-782-374-22 Fax: 49-711-782-374-11 Email: WoodheadSupportEU@molex.com

Italy: Tel: 39-010-595-4052 Fax: 39-010-595-6925 Email: WoodheadSupportEU@molex.com

Other countries: Tel: 33-(0)2-32-96-04-23 Fax: 33-(0)2-32-96-04-21 Email: WoodheadSupportEU@molex.com

#### **Asia-Pacific**

Japan: Tel: 81-3-5791-4621 Fax: 81-3-5791-4688 Email: WoodheadSupportAP@molex.com

Singapore: Tel: 65-6261-6533 Fax: 65-6261-3588 Email: WoodheadSupportAP@molex.com

China: Tel: 86-21-5835-9885 Fax: 86-21-5835-9980 Email: WoodheadSupportAP@molex.com

For the most current contact details, please visit http://www.woodhead.com.

## **Index**

#### **A**

accessing item properties, 69 accessing OPC server parameters, 84 accessing the Configuration Manager, 42 accessing the Diagnostic Tool, 93 Actual Setting area, 81 adding card to configuration, 46 adding items, 65 Address area, 78 automatic configuration described, 89 setting up, 90

#### **B**

basic parameters, of OPC Server, 84 baud rate, setting, 80 bin file, 39 Boolean type, 85 building the master configuration, 50 bus status, checking, 75

#### **C**

CAN area, described, 76 Card Properties dialog, 88 Card Property fields, 47

Card State Indicator, 37 cards adding to configuration, 46 adding to Console, 88 declaring, 46 deleting, 48 displaying and changing properties of, 48 viewing status of, 37 Channel Configuration area commands for, 26 components of, 25 displaying, 24 functions of, 25 status monitoring and, 26 Channel Configuration View, defined, ix channel status, checking, 75 characters, illegal, 67 checking bus status, 75 checking channel status, 75 Command area, 79 configuration building, 50 inserting devices into, 32

Configuration Description area commands for, 24 components of, 23 functions of, 23 Configuration Description view, 89 Configuration Description, defined, ix configuration file, 14 Configuration Manager accessing, 42 commands for, 44 configuration method, setting, 89 Configuration, described, 43 configuration.lst file, 39 configuration.xml file, 13, 39 configuring modules, 58 Connection Configuration Tab, 57 Console accessing data and, 62 accessing OPC client via, 94 adding a card to, 88 checking network status with, 74 configuring, 42, 55 declaring cards in, 46 defined, ix deleting cards from, 48 displaying, 33 Expert Mode and, 85 File Menu commands for, 22 files generated by, 39 function of, 15 interfacing with applications, 94 Menu Bar for, 21 OPC parameters and, 84 setting preferences for, 38 Tools Menu commands for, 22 transmitting explicit messages with, 77 troubleshooting the network and, 93 usage contexts for, 13 using remote workstation with, 17 viewing card status with, 37 work environment areas in, 20 conventions used in this guide special notation, x

special terms, ix style, viii customizing items, 71

## **D**

Data area, 78 dcomcnfg.exe tool, running, 84 Deadband Range, 85 declaring items, 65 deleting cards from configuration, 48 detecting the network, 31 development interfaces, 94 device declaring modules in, 58 inserting into configuration, 32 selecting configuration method for, 89 setting baud rate for, 80 setting MAC ID for, 80 Device Library commands for, 28 defined, ix function of, 28 managing, 28 Device Library Tab components of, 27 function of, 27 Device Properties dialog, opening, 54 device status, monitoring, 26 DeviceNet area, described, 76 Diagnostic Tool accessing, 93 function of, 14 Diagnostic View, enabling on server, 84

## **E**

EDS Information Tab, 56 enabling the Server Diagnostic view, 84 Expert Mode parameters, of OPC Server, 85 Explicit Message Tab, 77

#### **F**

file menu commands, 22 files, Console-generated, 39 files, EDS, 56

#### **G**

General Configuration Tab, 50, 55 glossary, ix

## **I**

I/O LED, 75 I/O Summary Tab, 51 illegal characters, in item names, 67 industrial applications, interfacing with, 14, 94 Item Configuration area commands for, 36 description of, 35 Item Customization Tab, 71 Item Identification Tab, 69 Item Name, function of, 62 item names, assigning, 67 item properties, accessing, 69 Item, defined, ix items adding, 65 customizing, 71 declaring, 65 deleting, 68 viewing, 64

## **L**

LEDs, described, 75

#### **M**

MAC ID, setting, 80 manual configuration described, 89 setting up, 92 master configuration, building, 50 Menu Bar, described, 21

Message view commands, 34 Module Configuration Tab, 58 modules, declaring, 58

## **N**

naming items, 67 network configuration, using, 32 network detection performing, 31 prerequisites for, 31 Network Detection Tab commands for, 30 components of, 29 function of, 29 Network Detection, defined, ix Network Module LED, 75 Network Tab, 74 network, troubleshooting, 93 New Setting area, 81 Node Commissioning Tab, 80 note, defined, x

## **O**

Online Actions, 74 OPC client, testing with, 94 OPC Data Server interface, 94 OPC Server accessing data via, 62 accessing parameters, 84 basic parameters of, 84 configuration file and, 14 defined, ix Expert Mode Parameters of, 85 opening the Device Properties, 54 Output Message View components of, 33 defined, ix

#### **P**

parameters, of OPC server, 84 preferences, for Console, 38 purpose of this guide, viii

## **R**

Receive area, 79 remote workstation, using, 17 running the dcomcnfg.exe tool, 84

## **S**

selecting the configuration method, 89 Server Diagnostic View, enabling, 84 Service area, 78 setting Console preferences, 38 setting the baud rate, 80 setting the MAC ID, 80 setting up automatic configuration, 90 setting up manual configuration, 92 software interfaces for industrial applications, 94 status, of devices, 26 support, 96

## **T**

Technical Support, 96 terminology used in this guide, ix Tools Menu commands, 22 Topic Name defining and modifying, 63 function of, 62 Topic, defined, ix transmitting explicit messages, 77 troubleshooting the network, 93

## **U**

user applications, and Console, 14

## **V**

variables, naming, 62 viewing items, 64

#### **W**

warnings, defined, x warranty, 96 work environment areas, 20